# traulux **MONITORES INTERACTIVOS SERIE TX90**

TX6590 | TX7590 | TX8690

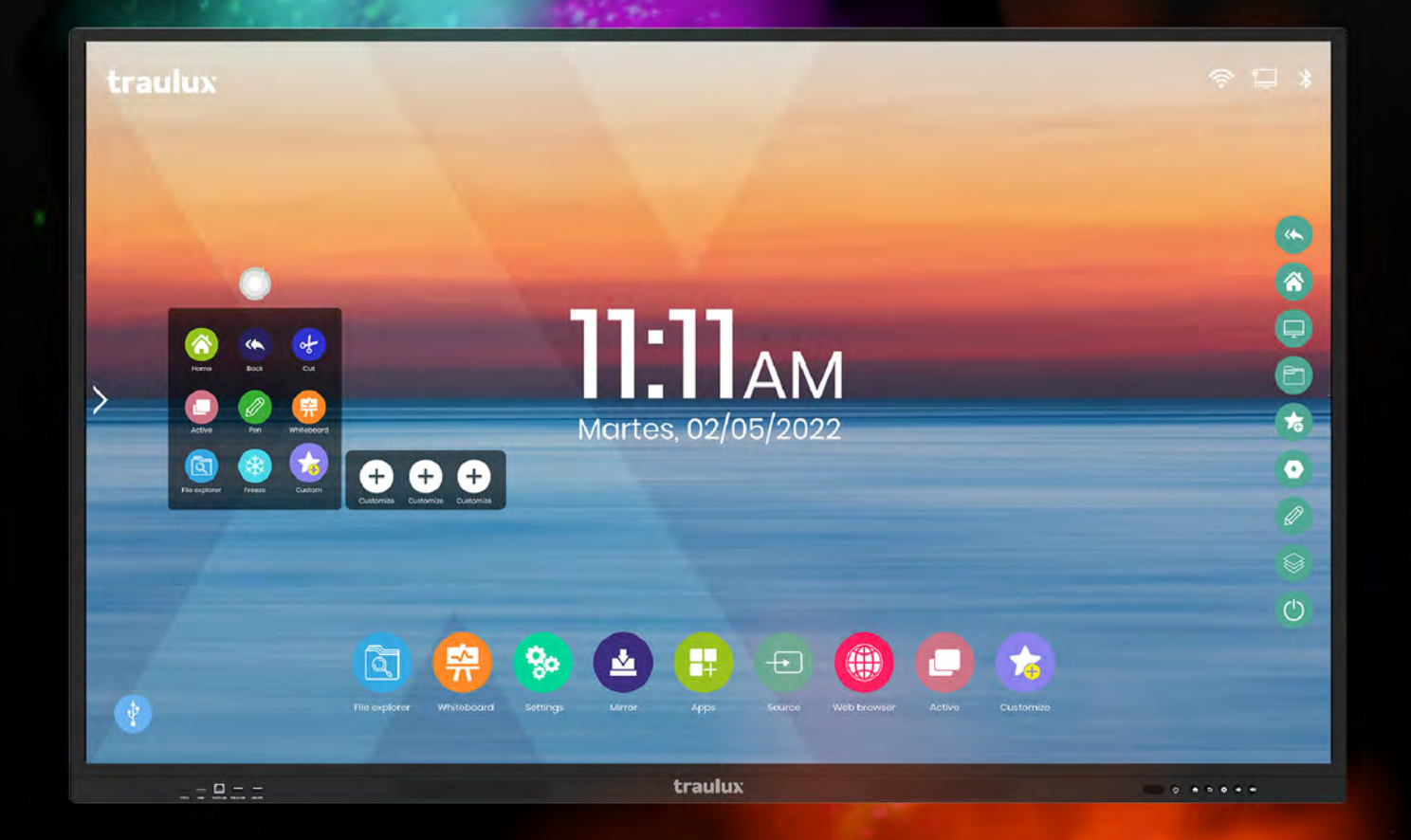

# **DESCUBRE** LA FILOSOFÍA

Her.  $imp|_{V}$ 

MANUAL USUARIO 2022 -2023

# ÍNDICE

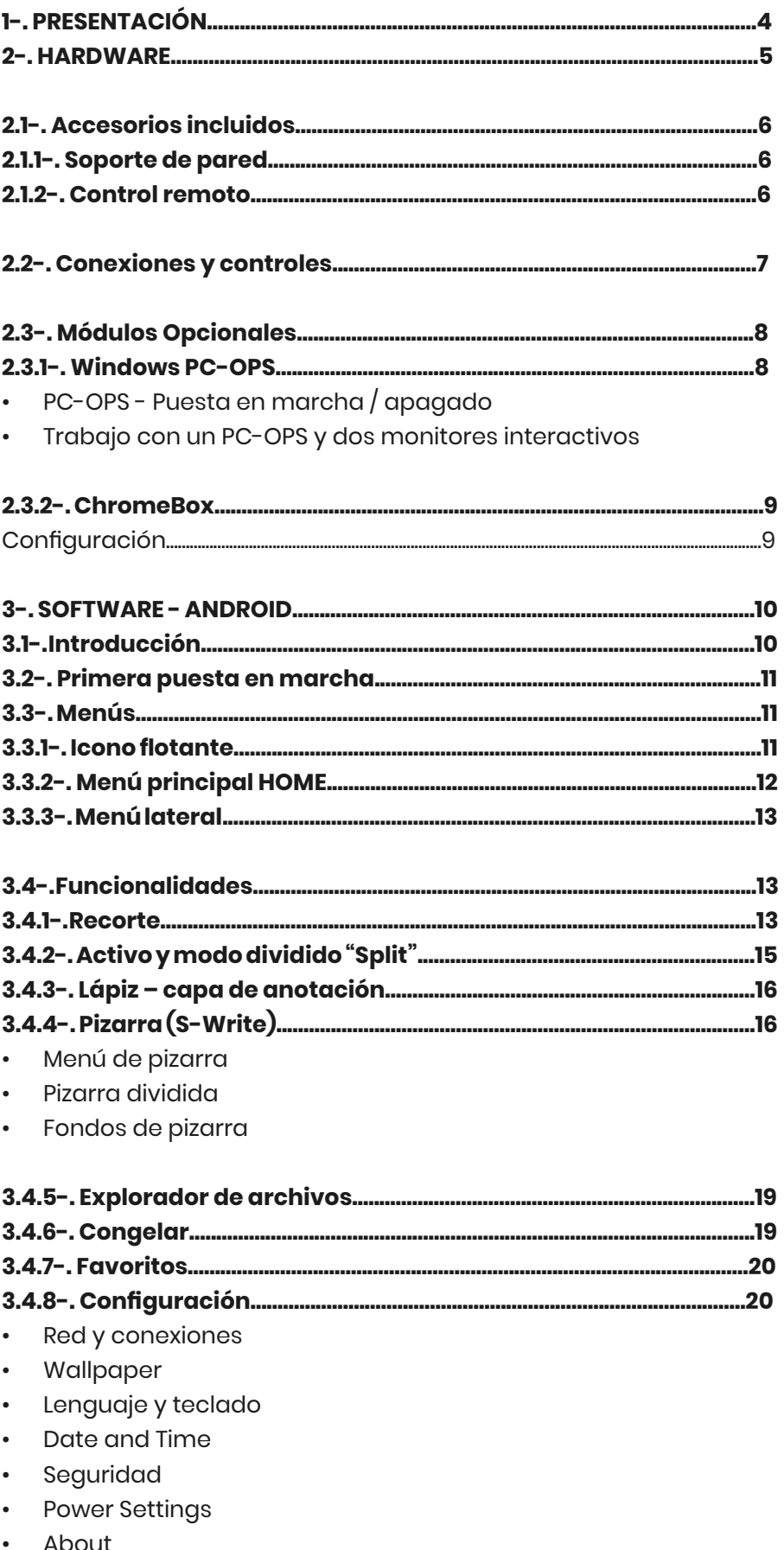

X

• Other

# **ÍNDICE**

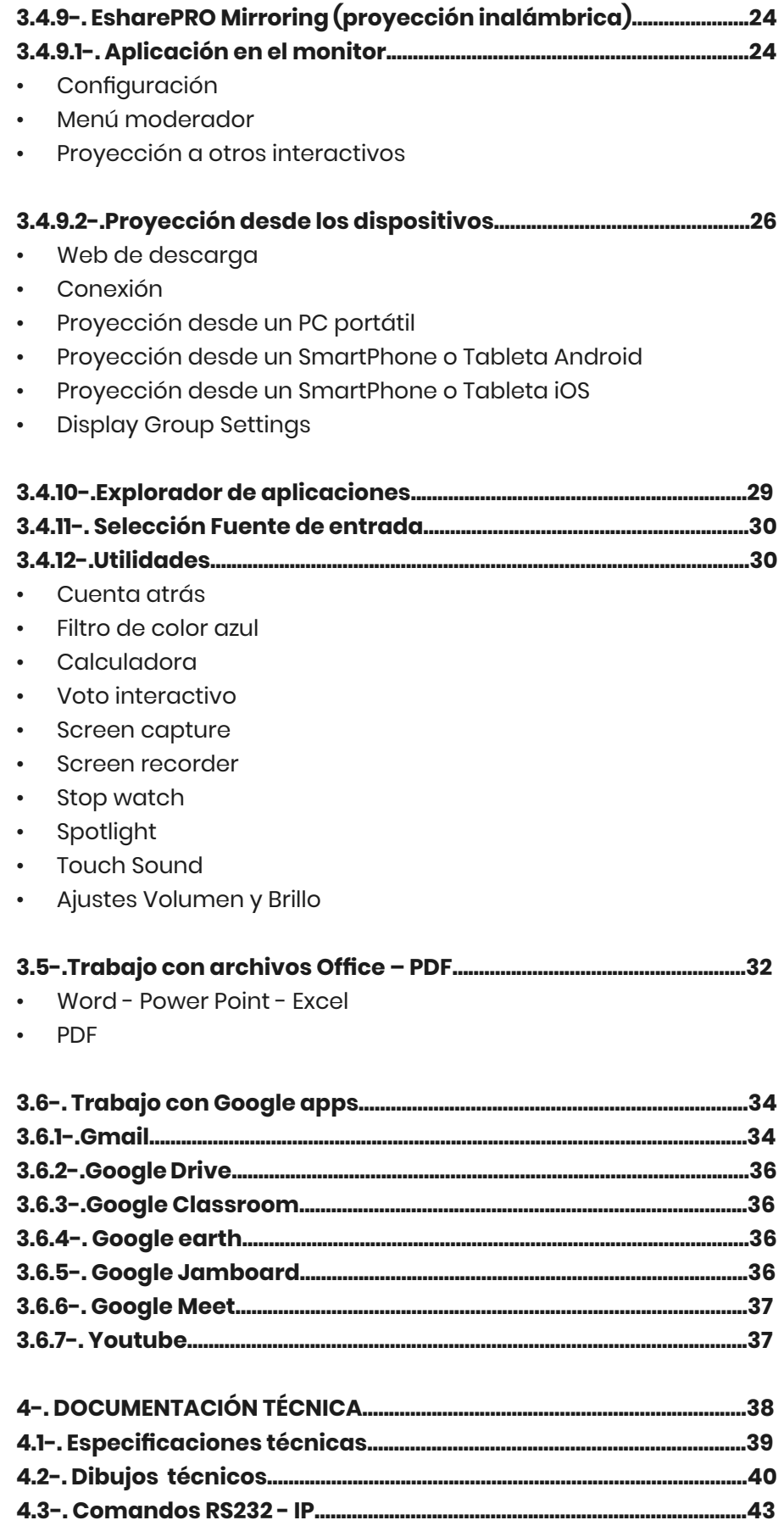

1

### **HARDWARE**

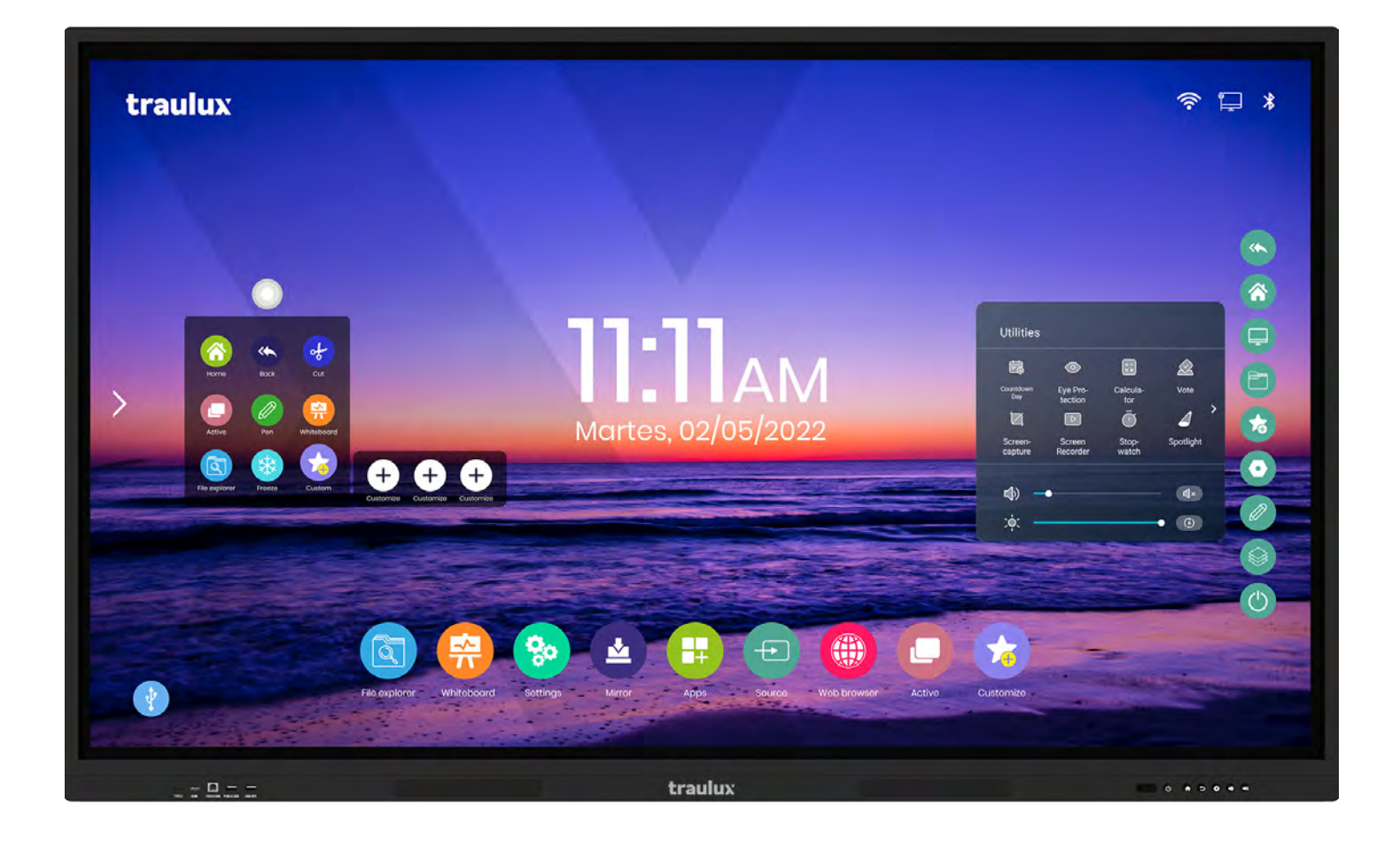

Muchas gracias por la confianza depositada en los productos **TRAULUX,** esperamos que la compra sea muy satisfactoria y que puedas disfrutar de este equipo durante muchos años.

Nuestra filosofía **"Simply Better"** está reflejada en cada uno de los procesos, herramientas y funciones que componen este monitor interactivo.

Nuestro equipo de desarrollo, en contacto con expertos en el uso de las TIC y programadores, han trabajado para obtener una interfaz de usuario lo más intuitiva y sencilla posible.

El sistema operativo Android 9.0 con 8Gb de RAM y 64 Gb de ROM es perfectamente capaz de gestionar prácticamente cualquier necesidad en el aula o en la empresa, incluyendo por primera vez la posibilidad de hacer videoconferencia\* sin necesidad de equipos adicionales. (consultar apartado 3.6.6)

\* (Google Meet Web)

De manera opcional se puede añadir el módulo PC-OPS de Windows y/o el módulo ChromeBox, que

pueden funcionar de forma simultánea, para dar una solución todo en uno, multi sistema operativo.

Obviamente, si prefieres trabajar con tu dispositivo personal, también lo podrás hacer conectándolo a través de las múltiples entradas, incluso a través del nuevo puerto USB-C\* (cable "Thunderbolt 03" proporcionado) o usando el sistema de espejo **EsharePRO**, capaz de proyectar sin cables desde 1 hasta 9 dispositivos móviles simultáneos con una resolución de hasta 4K (ver apartado 3.4.9).

*\* El dispositivo debe ser compatible con la especificación Thunderbolt 3.*

Además de una descripción detallada de todas las funcionalidades del monitor, en este manual encontrarás algunos videos que te ayudarán a entender los procesos.

Para empezar, puedes clicar en el siguiente enlace, o leer el código QR, para ver un video general de todo lo que se puede hacer con este monitor:

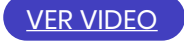

### **2.1-. Accesorios incluidos**

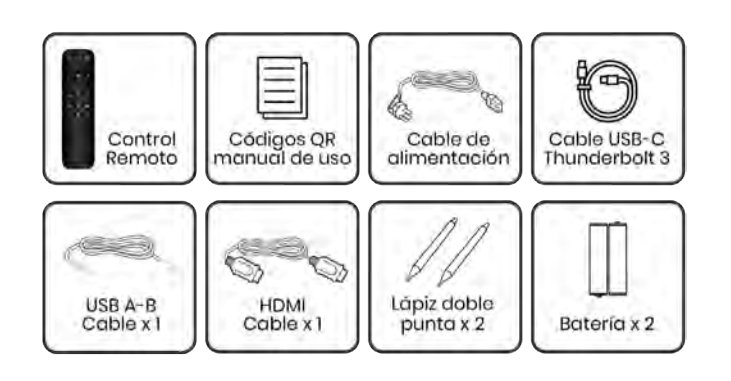

### **2.1.1-. Soporte de pared**

Para una correcta ventilación, el monitor deberá instalarse dejando libre un mínimo de espacio a su alrededor, conforme a la siguiente imagen.

*Puedes ver los dibujos técnicos de los equipos en el apartado 4.2.* 

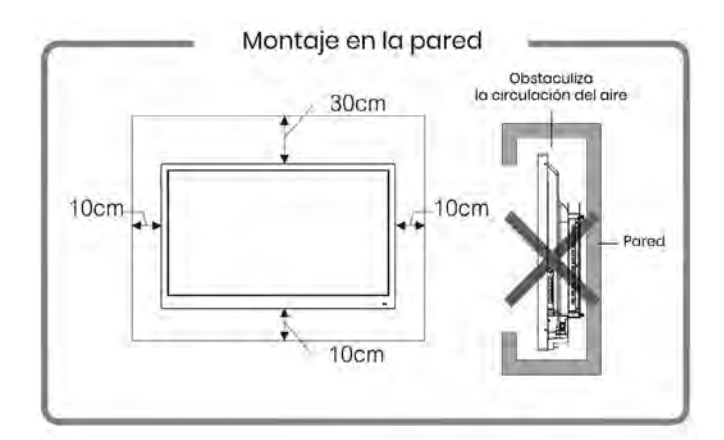

#### **2.1.2-. Control remoto**

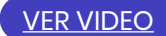

**1-. Power (apagado / encendido): Pulsación rápida – reposo:** Pulsación superior a 1 segundo, muestra un mensaje previo de confirmación, si no cancelamos se apaga completamente al cabo de 10 seg.

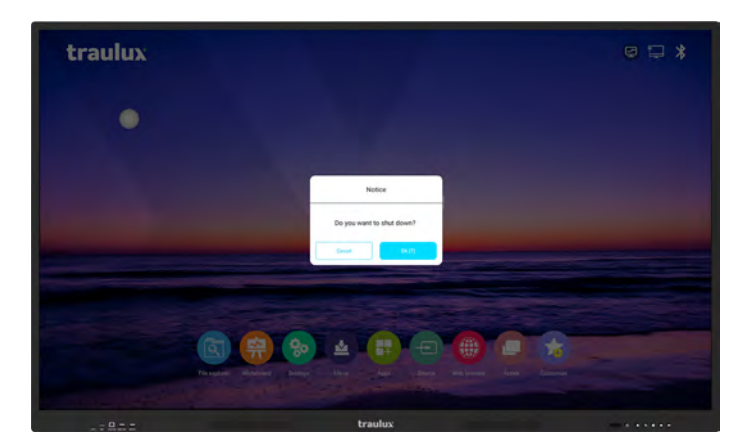

## **HARDWARE**

6

### **2-. Selección fuente de entrada**

Despliega todas las entradas disponibles

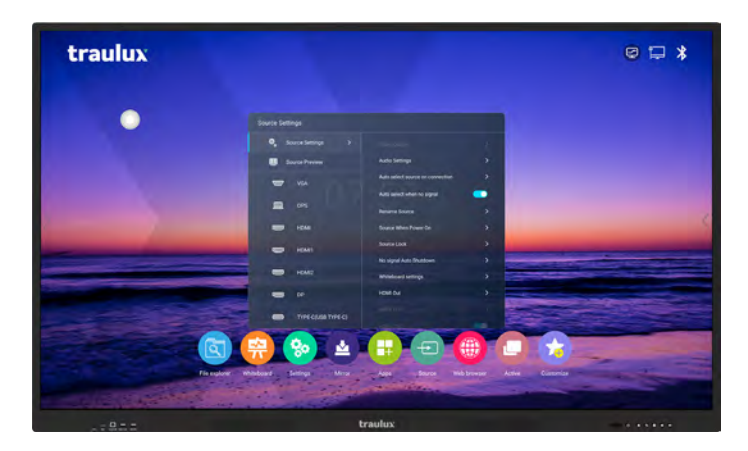

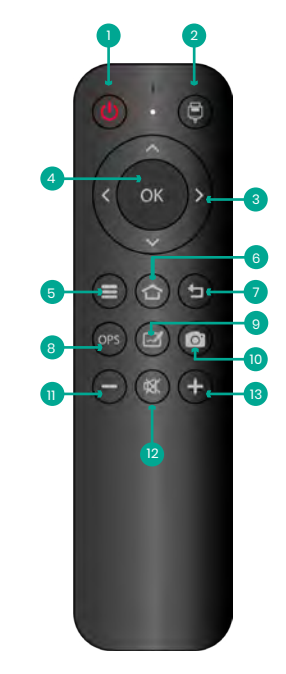

**3-. Flechas de desplazamiento:** Estas flechas tienen una función distinta, según donde nos encontramos. Algunos ejemplos son:

Podemos cambiar entre las imágenes de una misma carpeta, desplazarnos entre las casillas de un Excel, cambiar de página en un Power Point, desplazarnos dentro de un PDF, Word, etc...

- **4-. Confirmar operación**
- **5-. Menú principal**
- **6-. Home: Nos lleva a la página principal**
- **7-. Un paso atrás**
- **8-. Acceso directo al PC-OPS**
- **9-. Acceso directo a la pizarra**
- **10-. Captura de pantalla**
- **11-.Vol –**
- **12-. Mute**
- **13-. Vol +**

X

### **2.2. Conexiones y controles**

#### **Frontal**

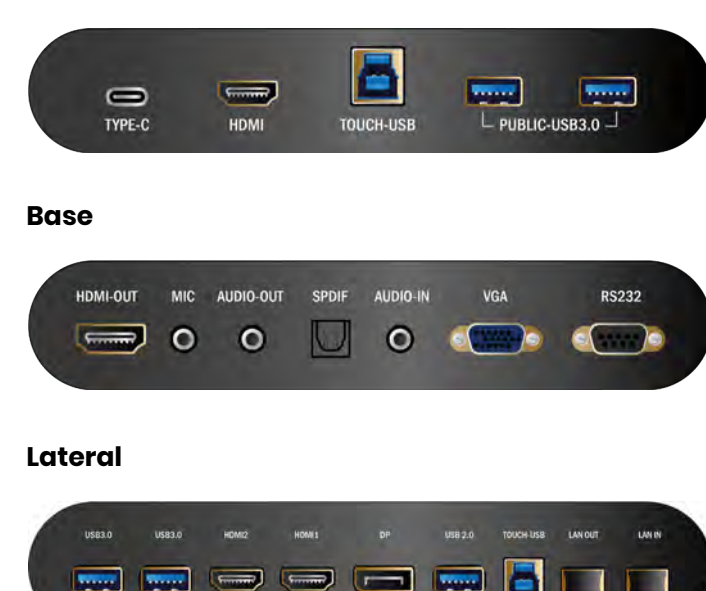

#### **1-. Puertos USB A 2.0 y 3.0**

Los puertos USB A 2.0 y 3.0 se utilizan para conectar dispositivos de memoria externos al sistema Android facilitando la lectura de los archivos a través del explorador de archivos (ver apartado 3.4.5)

El suministro máximo de corriente es de 500 mA para el puerto USB A 2.0 y 900 mA para el USB A 3.0

Estos puertos también se utilizan para conectar dispositivos externos compatibles como micrófonos, cámaras web, barras de VC (ver apartado 3.4.8 Red y conexiones) teclados, etc…

Ten en cuenta que, si usas un teclado inalámbrico, el receptor USB debe quedar bien visible con el emisor, siendo la mejor opción un puerto frontal, o uno lateral + extensor USB.

#### **USB 3.0 – Conmutación automática PC-OPS y Android**

Estos puertos son operativos en ambos sistemas, Android y PC-OPS. La conmutación será automática entre ellos conforme la fuente seleccionada.

#### **2-. Puertos USB B Touch**

Cuando un Puerto USB B Touch se conecta al mismo dispositivo que la fuente de entrada, este puede ser operado desde el monitor interactivo.

#### **3-. Puerto USB-C**

Este puerto transmite video, audio, interactividad y carga de 60 watt.

Para su correcto funcionamiento debe utilizarse un cable con la especificación "ThunderBolt 3" o superior (como el suministrado). Al mismo tiempo, debemos asegurar que el dispositivo también es compatible con esta especificación.

#### **4-. HDMI-IN**

La máxima resolución soportada es 4K 60 Hz.

#### **5-. VGA + Audio In**

#### **6-. HDMI-OUT**

Esta salida replica exactamente la misma señal que se proyecta en el monitor.

#### **7-. Salida audio digital SPDIF**

#### **8-. MIC port:**

Entrada de micrófono analógica. El micrófono debe ser de tipo dinámico; sonará en cualquier circunstancia por los altavoces del monitor.

#### **9-. AUDIO-OUT**

Salida de audio analógica

#### **10-. Puertos LAN**

Estos puertos LAN son operativos tanto sobre el sistema Android como el PC-OPS (en caso de estar instalado el módulo). El primer puerto de los dos que se conecta actúa como entrada, y el segundo como salida.

#### **11-. Puerto RS232**

Puerto para el control serie RS232. (ver los códigos RS232 en el apartado 4.3)

#### **Botones frontales**

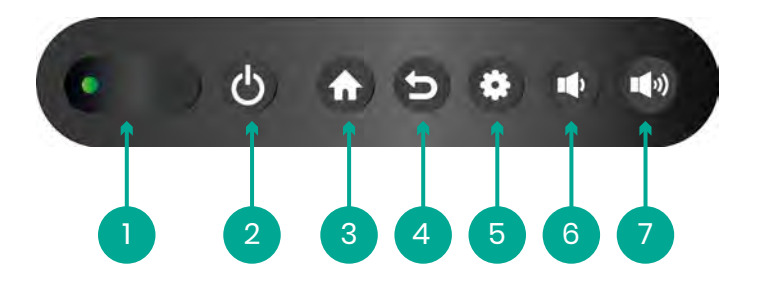

7

- **1. Indicador recepción control remoto**
- **2. Encendido / apagado**
- **3. Home**
- **4. Hacia atrás**
- **5. Configuración**
- **6. Volumen -**
- **7. Volumen +**

### **2.3-. Módulos Opcionales**

#### **2.3.1-. Windows PC-OPS**

Los módulos Windows OPS se insertan en la bahía lateral y funcionan exactamente igual que cualquier ordenador con Windows 11 PRO (software instalado y activado).

Al estar insertados en el monitor se facilita la instalación y el uso.

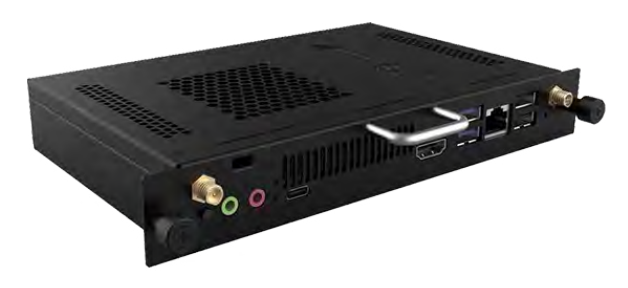

*Consultar al distribuidor las opciones disponibles.*

#### **• Puesta en marcha / apagado**

Al seleccionar el PC-OPS como fuente de entrada se pondrá en marcha automáticamente.

Al apagar el monitor, si el PC-OPS está encendido, se apagará con el correspondiente "shut down" de Windows previo. También se puede forzar el apagado del PC-OPS independientemente del monitor. (ver apartado 3.3.3 apagar)

#### **• Trabajo con PC-OPS y dos monitores interactivos**

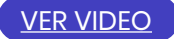

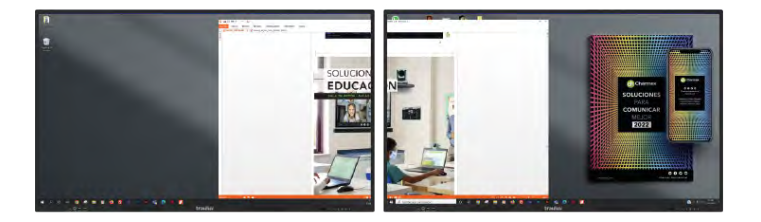

Si conectamos un segundo monitor a la salida HDMI del PC-OPS, la configuración de la tarjeta gráfica será como si trabajáramos con un PC portátil.

Y

#### **El botón derecho del ratón (o pulsación prolongada en el monitor) despliega el menú, con la opción de:**

- Extender
- Duplicar
- Mostrar solo en monitor 2

Además de establecer la disposición de los dos monitores, se puede indicar cual será el principal.

En el caso de ser los dos interactivos, es necesario configurar también la interactividad en modo extendido, para que cada monitor interactúe solo con la imagen que proyecta.

*El procedimiento para configurar la interactividad extendida es el siguiente>>>*

#### **1. Es necesario conectar un teclado al PC-OPS**

**2. Clicar en el logo de Microsoft para desplegar el buscador.**

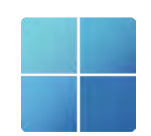

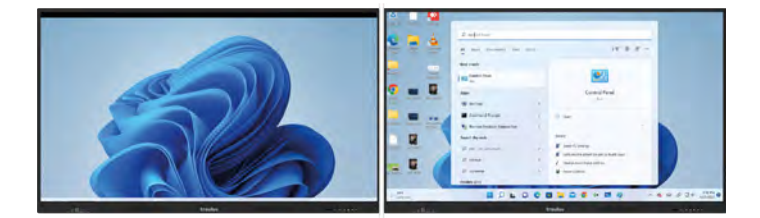

**3. Buscar "control panel" (panel de control) y clicar en él.**

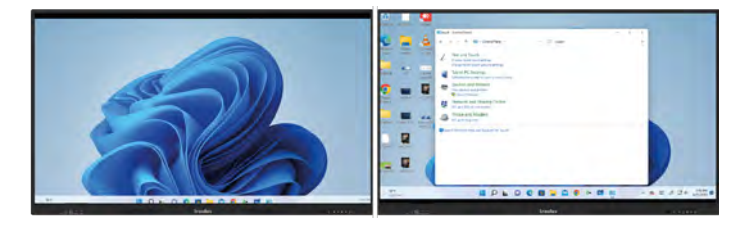

**4. Buscar las configuraciones touch (táctil), dentro del panel de control, y clicar sobre Tablet PC Settings (Configuración de tableta PC)**

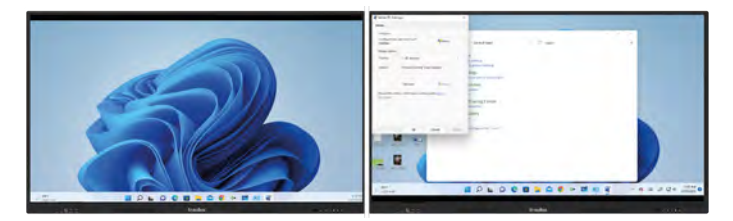

### **HARDWARE**

#### **5. Clicar en setup (configuración) y Touch Input (Entrada táctil)**

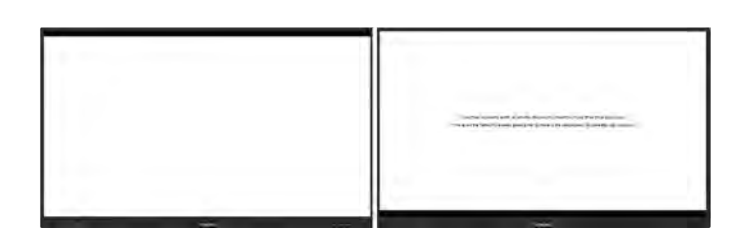

#### **6. Seguir las instrucciones en pantalla:**

Se nos solicitará que identifiquemos cada monitor con el dedo. Para pasar del primero, al segundo, y finalmente finalizar el proceso es necesario pulsar "enter" en el teclado.

### **2.3.2-. ChromeBox**

*Consultar los modelos disponibles* El módulo Chrome OS es un dispositivo externo que se conecta a través de USB-C o HDMI + USB-B Touch.

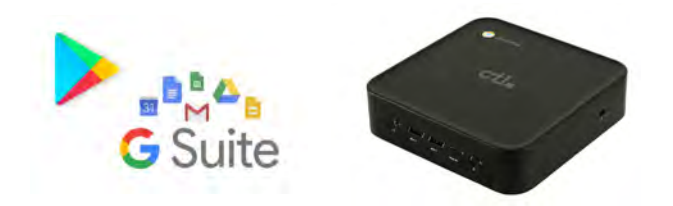

Esta solución es la que ofrece una compatibilidad 100% con Google Workspace, permitiendo el uso de todas sus aplicaciones, su sistema de gestión, y el acceso a PlayStore.

En realidad, es como convertir el monitor en un Chrome Book táctil de gran tamaño.

Las referencias de ChromeBox seleccionadas se integran a la perfección con las características interactivas del monitor.

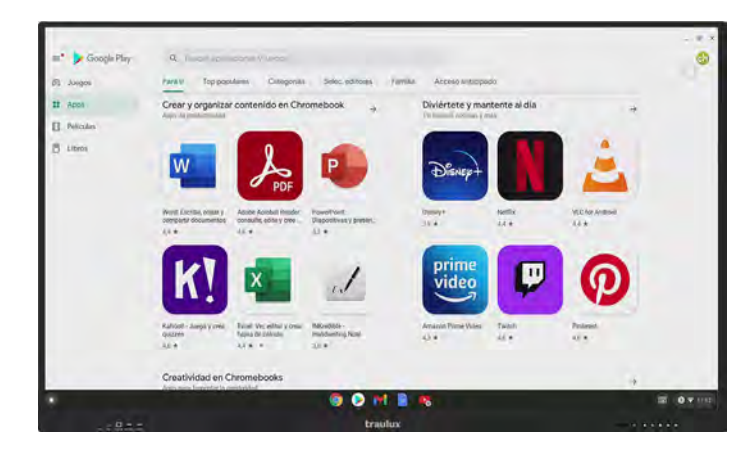

### **HARDWARE**

### **Configuración ChromeBox**

La primera vez que se conecta ChromeBox al monitor será necesario un teclado conectado por USB para entrar el mail y la contraseña de la cuenta Google.

*Después de entrar las credenciales seguir estos dos primeros pasos>>>*

#### **1. Abrir accesibilidad**

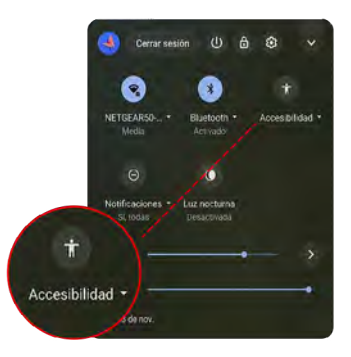

 $\circ$ 

 $\circ$   $\circ$ 

#### Accesibilidad **2. Activar teclado táctil en accesibilidad** <sup>1</sup> Moda de compete ab (upa de parta la comp Lupa Spale **Dick suformations** nficuración adio

Teclado en pantalla

Adecuar el tamaño de las imágenes para un acceso táctil correcto como se indica a continuación: **Clicar en la rueda de configuración**

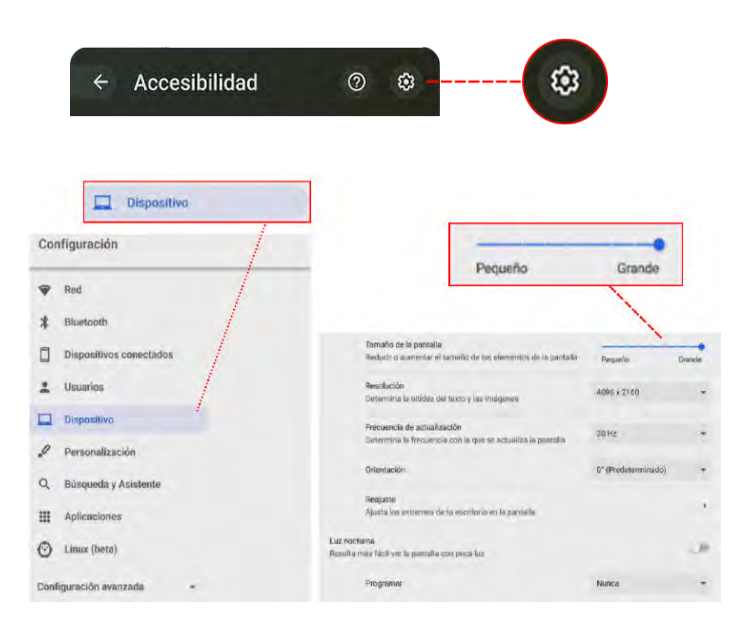

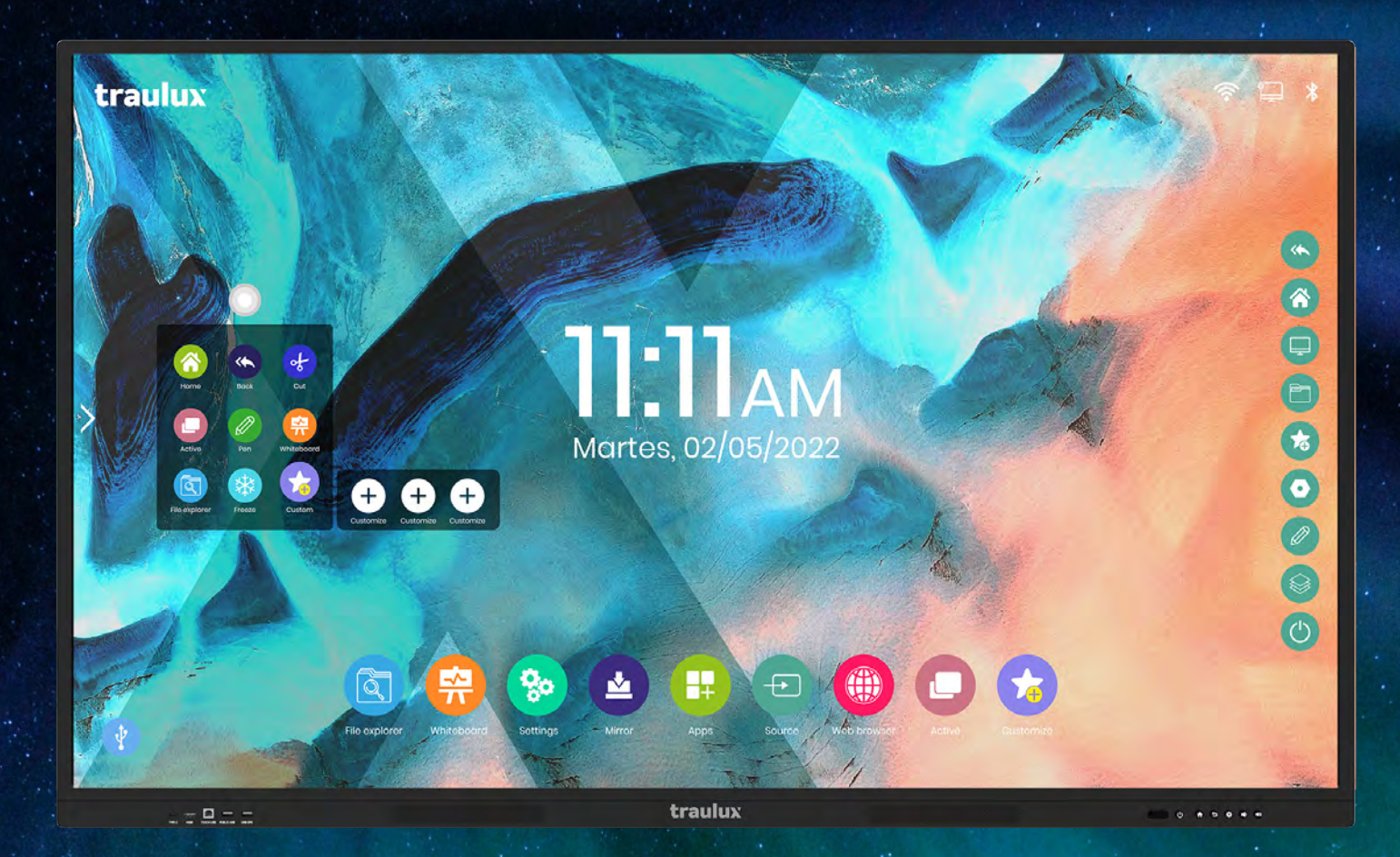

# **SOFTWARE** ANDROID

El procesador embebido con S.O Android 9.0, 8Gb de RAM, y 64 Gb de ROM, puede resolver muchas de las necesidades en presentaciones o clases sin necesidad de usar equipos externos.

Incluso, desde el mismo procesador Android, podrás crear una VC si conectas una video cámara USB<sub>,</sub> externa, o barra de Video Conferencia. (Google Meet Web, ver apartado 3.6.6)

#### *Comunicado acerca de GOOGLE Suite Apps*

*Siguiendo la normativa de Google los monitores TRAULUX no llevan preinstalados los Servicios de Google para dispositivos móviles (GMS) ya que no existen programas de certificación para monitores interactivos.*

*Por ese motivo, no es posible descargar ni usar algunas aplicaciones propiedad de Google como PlayStore, Google Drive , Google Meet, Youtube, etc…*

*No obstante, algunas de estas aplicaciones pueden usarse de forma limitada en sus versiones web. En muchos casos este uso limitado ya es suficiente, y en el apartado 3.6 te explicamos como hacerlo.* 

*Para un uso ilimitado de las aplicaciones propiedad de Google es necesario conectar el dispositivo ChromeBox certificado opcional que te recomendamos en el apartado 2.3.2*

### **3.2-. Primera puesta en marcha 3.3-. Menús**

#### *La primera vez que se pone en marcha el monitor mostrará los siguientes mensajes>>>*

Selección de idioma predeterminado.

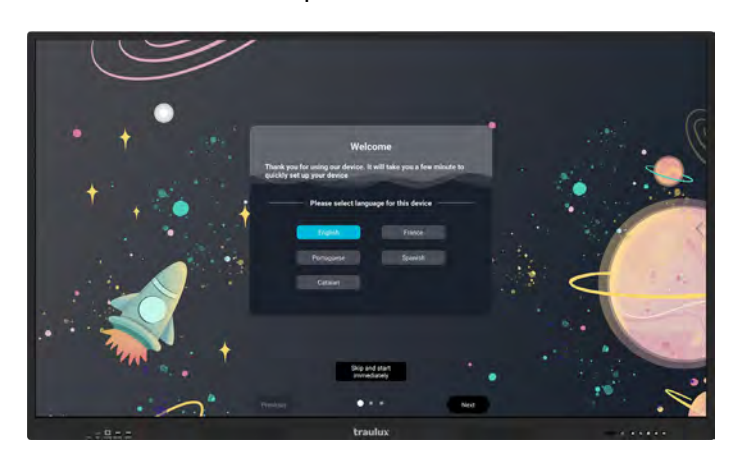

#### **Fecha y hora.**

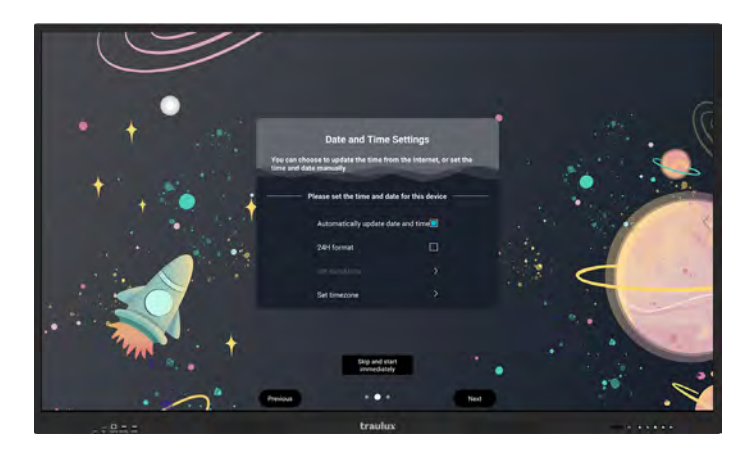

**Configuración de la red.**

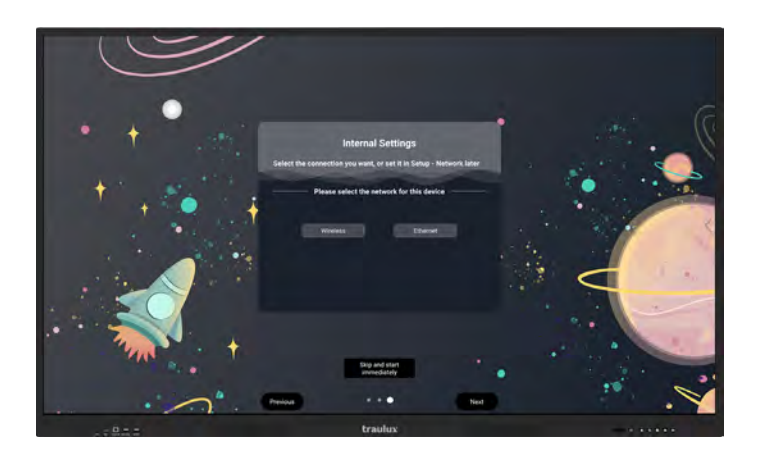

Más adelante se podrá cambiar la selección en el menú de configuración (apartado 3.4.8)

#### **3.3.1-. Icono flotante**

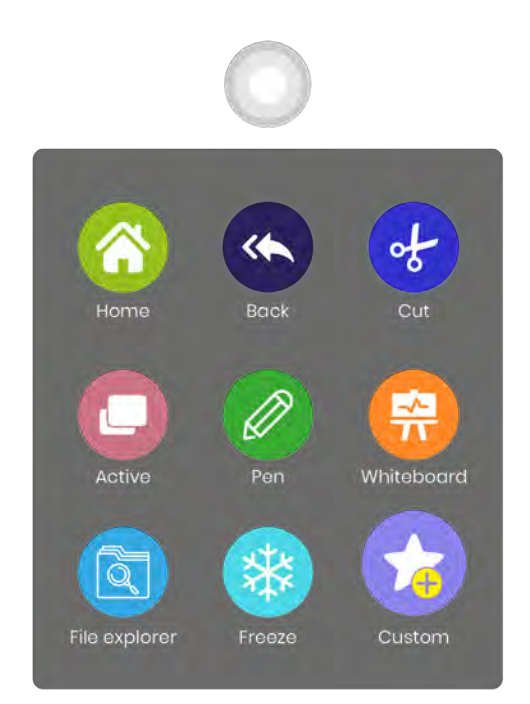

El menú se despliega al clicar en el icono, y vuelve a plegarse al seleccionar una función, o al clicar en cualquier parte fuera del propio menú.

Por defecto este Icono estará siempre visible, incluso sobre una fuente externa. Desde configuración puede desactivarse (ver apartado 3.4.8 - Other)

Puede desplazarse hacia cualquier parte de la proyección, o incluso ser llamado si mantenemos durante 3 segundos dos dedos en cualquier lugar.

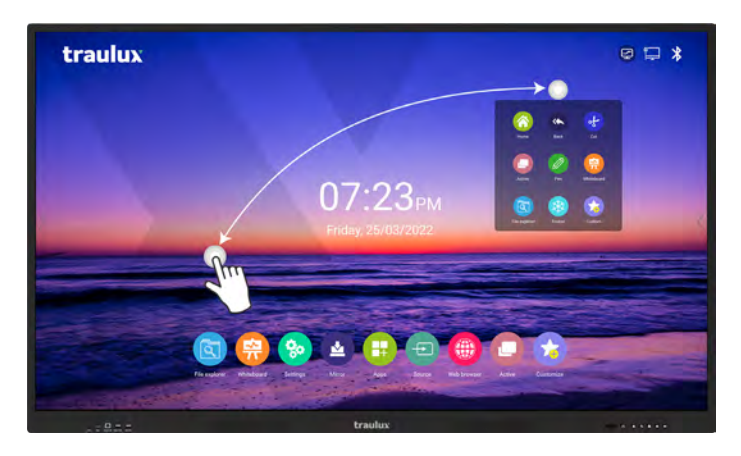

#### *Desde el icono flotante accedemos a las funciones más utilizadas>>>*

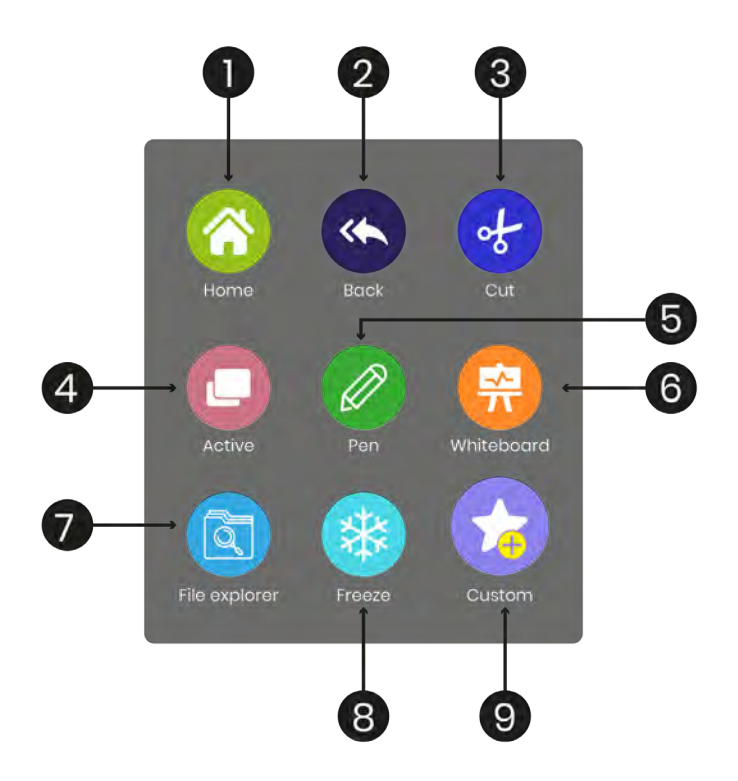

#### *Consultar en detalle las funcionalidades en el apartado 3.4*

**1.- Home:** Acceso directo al menú principal

**2.- Back:** (hacia atrás) Deshace la última acción.

**3.- Cut:** (recorte) Captura o recorta parte de la pantalla para almacenarla o enviarla a la pizarra (ver apartado 3.4.1)

**4.- Active:** (Activo y Split) Muestra las aplicaciones activas en segundo plano (ver apartado 3.4.2)

**5.- Pen:** (lápiz) Despliega la capa de anotación sobre cualquier imagen, proyección o fuente de entrada (ver apartado 3.4.3)

**6.- Whiteboard:** Abre la aplicación de pizarra (ver apartado 3.4.4)

**7.- File explorer:** Abre el explorador de archivos (ver apartado 3.4.5)

**8.- Freeze:** Congela / Descongela la proyección. (ver apartado 3.4.6)

**9.- Custom:** (accesos favoritos) Permite añadir hasta 3 accesos favoritos (ver apartado 3.4.7)

### **SOFTWARE** ANDROID

*Menú principal HOME (solo visible cuando estamos en la página principal HOME)*

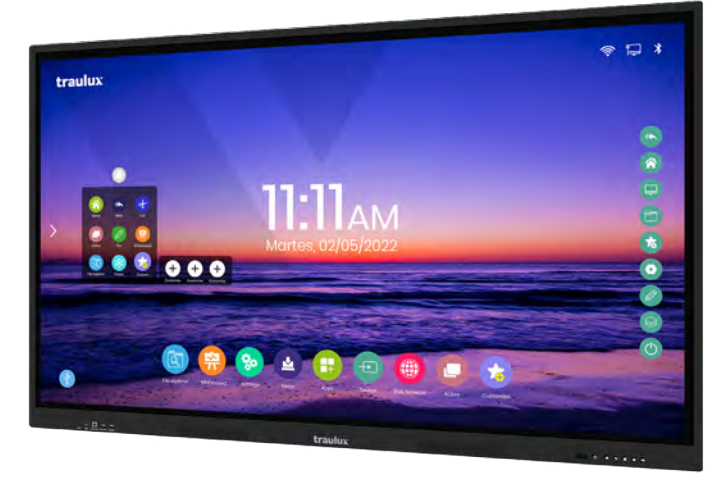

# 1 2 3 4 5 6 7 8 9

#### *Consultar en detalle las funcionalidades en el apartado 3.4*

**1.- File explorer:** Explorador de archivos (ver apartado 3.4.5)

**2.- Whiteboard:** Pizarra (ver apartado 3.4.4)

**3.- Settings:** Configuración (ver apartado 3.4.8)

**4.- Mirror:** Despliega EsharePRO proyección inalámbrica (ver apartado 3.4.9)

**5.- Apps:** Explorador de aplicaciones (ver apartado 3.4.10)

**6.- Source:** Selección de fuente de entrada (ver apartado 3.4.11)

#### **7.- Web browser:** Navegador web

**8.- Active:** Aplicaciones activas (ver apartado 3.4.2)

**9.- Customize:** Permite añadir hasta 6 accesos directos a nuestras apps favoritas (ver apartado 3.4.7)

Y

#### **3.3.3-. Menú lateral**

Este menú se despliega con el gesto de arrastrar hacia dentro desde ambos extremos laterales, o clicando en el icono de las flechas.

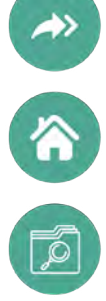

**Back:** (hacia atrás) Deshace la última acción.

**Home:** Acceso directo al menú principal

 **File explorer:** Explorador de archivos (ver apartado 3.4.5)

**Source:** Selección fuente de entrada (ver apartado 3.4.11)

**Customize:** Permite añadir hasta 4 accesos directos a nuestras apps favoritas (ver apartado 3.4.7)

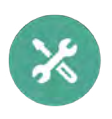

**Utilities:** Utilidades (ver apartado 3.4.12)

**Settings:** Configuración (ver apartado 3.4.8)

**Pen:** Despliega la capa de anotación sobre cualquier imagen, proyección o fuente de entrada (ver apartado 3.4.3)

**Active:** Muestra las aplicaciones activas en segundo plano (ver apartado 3.4.2)

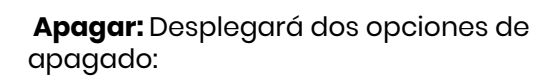

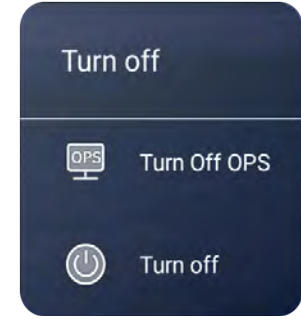

**Turn Off OPS:** Apagar solo PC-OPS

**Turn Off:** Apagar el monitor (Y PC-OPS en caso de que esté activo)

### [VER VIDEO](https://youtu.be/qirOXY_DTy4)

#### **3.4.1-. Cut (Recorte)**

**3.4-. Funcionalidades** 

Esta función es accesible desde el icono flotante O dentro de utilidades del menú lateral.

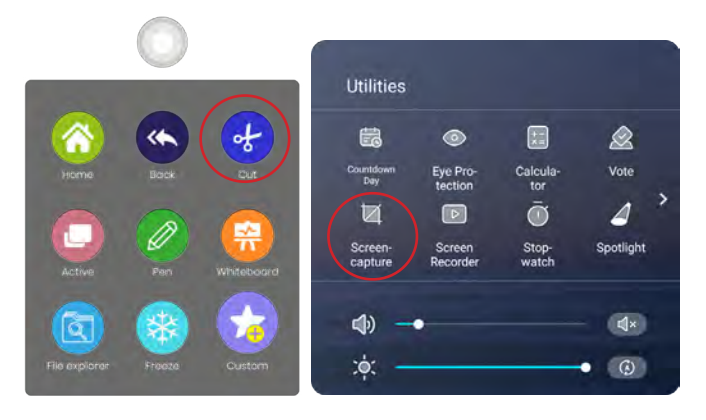

Al clicar en el recorte se despliega un recuadro central, dejando más oscuro el resto de la proyección. **Las posibilidades de recorte son:** 

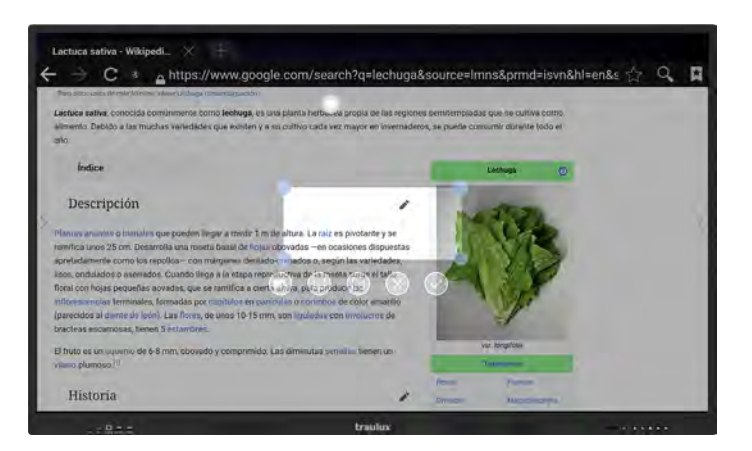

**1.- Recorte rectangular:** Redimensionar el recuadro usando los puntos de los extremos.

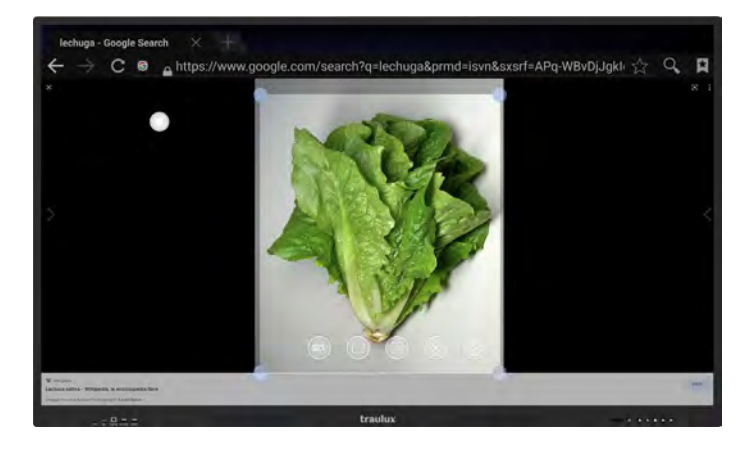

#### **1.- Recorte rectangular**

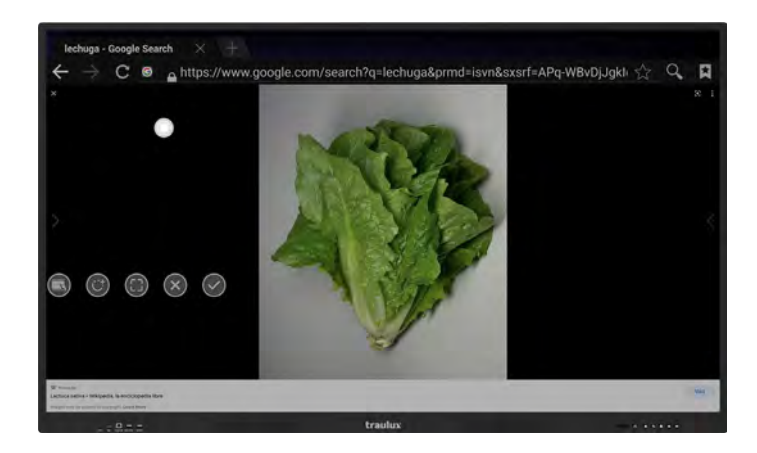

**2-. Recorte a mano alzada:** Seleccionar el recorte a mano alzada clicando en los siguientes botones:

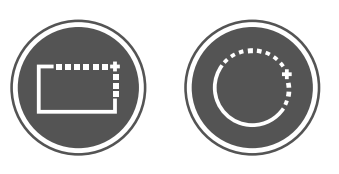

El rectángulo se transformará en un círculo, y desaparecerá el rectángulo central dejando toda el área en gris.

Ahora poderos arrastrar con el lápiz / dedo para determinar el recorte a mano alzada.

Al finalizar el recorte podremos igualmente enviarlo a la pizarra y quedará almacenado en la carpeta "pictures/screenshots".

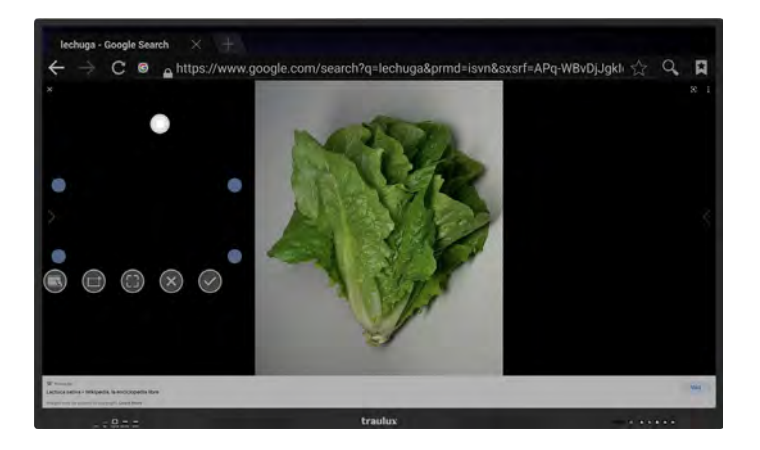

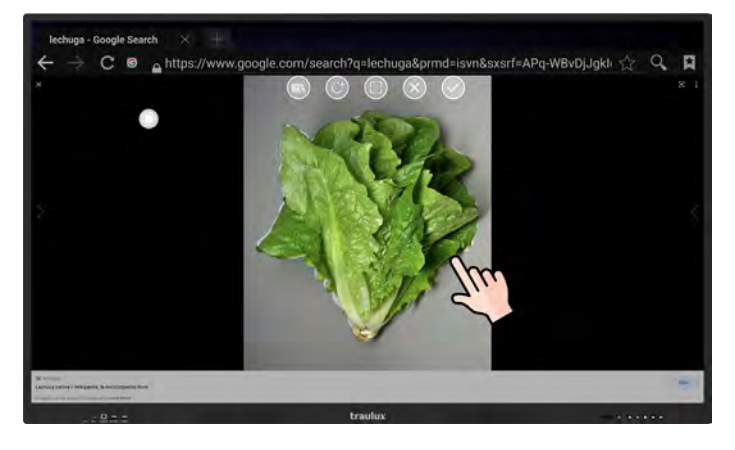

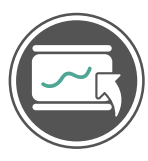

Una vez ajustado, podemos enviarlo directamente a la pizarra clicando en el botón de "enviar a pizarra. Al mismo tiempo se almacenará en la carpeta local "pictures/screenshots".

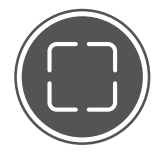

**3-. Captura de pantalla entera:**  Clicando en el siguiente icono podemos capturar la pantalla entera y enviarla a la pizarra y almacenarla.

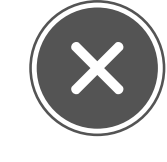

Clicar en la X para salir.

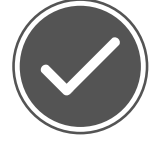

Clicar en el check para almacenar la imagen en la memoria interna "pictures/ screenshoots" sin enviarla a la pizarra.

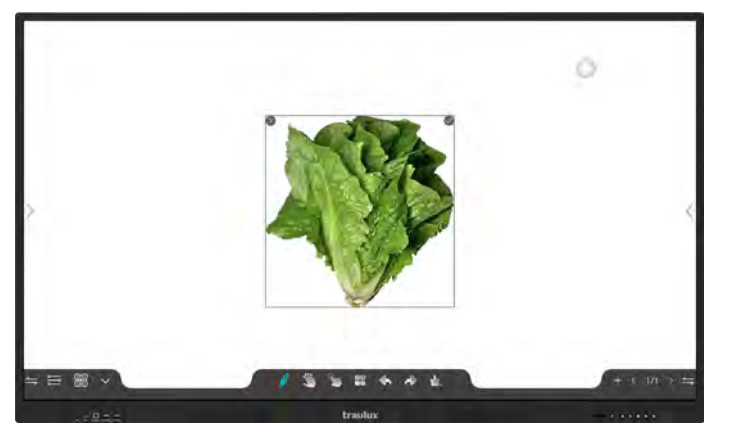

#### **3.4.2-. Activo y modo dividido "Split".**

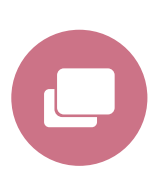

**La función "active" (activo) está disponible desde:**

- Icono Flotante
- Menú Home
- Menú Lateral

La función **"Active" (activo)** nos muestra todas las aplicaciones abiertas en segundo plano.

Clicando sobre la miniatura de la app correspondiente podemos entrar en ella, o clicando sobre la X cerrarla.

También podemos cerrarlas todas la vez clicando<br>en "Clear all".

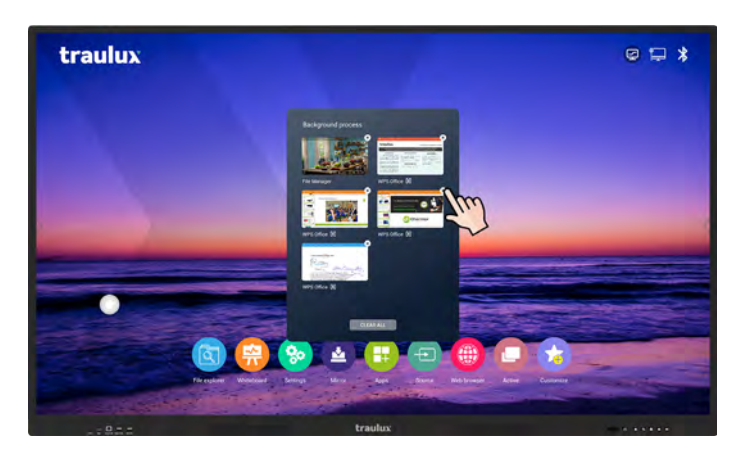

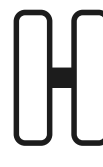

#### **Modo Split (dividido)**

Otra posibilidad será entrar en el modo dual (Split) la cual permite tener dos aplicaciones en uso al mismo tiempo.

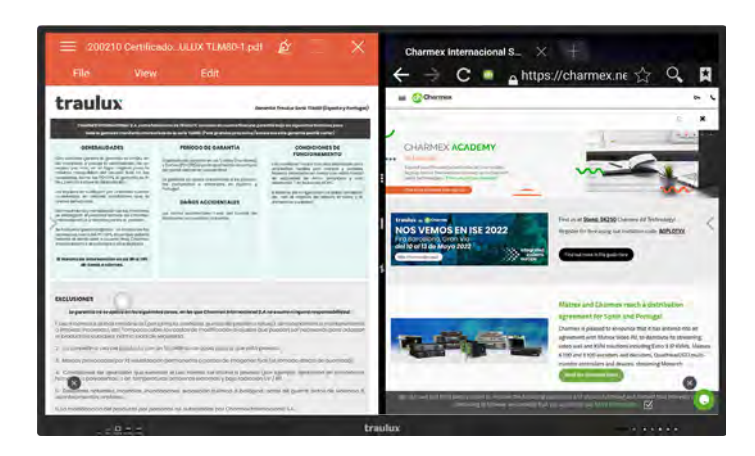

*\* No todas las apps son compatibles con el modo Split, solo aquellas con el icono "split" pueden trabajar en este modo.*

**Invertir apps:** Este botón nos permite invertir el orden de las apps.

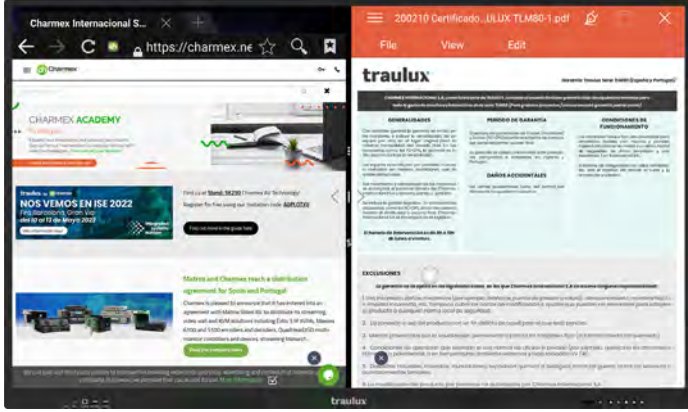

en **"Clear all".** Al arrastrar hacia un lado la línea divisoria cambiará el tamaño de previsualización de cada app, y si lo hacemos hasta el extremo una app quedará en miniatura.

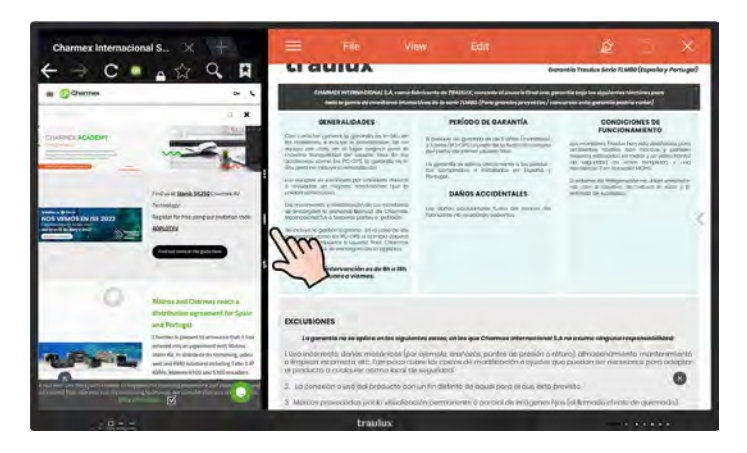

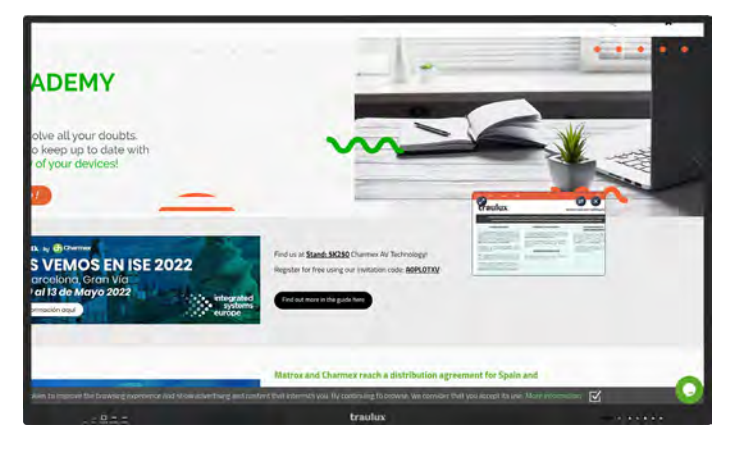

- Con los tres puntos cambiamos la segunda app o seleccionamos una fuente externa. La fuente
- externa se visualizará en una mitad, modo PIP.

#### **3.4.3-. Lápiz – capa de anotación. 3.4.4-. Whiteboard (Pizarra, app S-Write),**

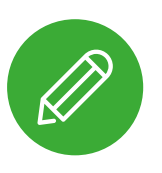

#### **La función "lápiz" está disponible desde:**

- Icono Flotante
- Menú Lateral

Al seleccionar el lápiz se genera una capa transparente sobre cualquier proyección, ya sea propia del procesador Android, externa por cable o reflejada inalámbricamente (Eshare PRO).

El menú de la capa de anotación nos permite capturar la imagen con o sin anotación, o generar un código QR para compartirla\*

El código QR puede ser encriptado para que solo los que lo tengan el código puedan descargar la imagen en su dispositivo móvil

*\*El código QR se carga en un servidor en la nube, por lo que no es necesario estar en la misma Red para capturar la imagen en nuestro dispositivo móvil. Esto es ideal para compartir clases con los alumnos no presenciales. Puede ser necesario acercar la cámara, o usar el zoom al monitor, para una correcta lectura del código a distancia. Es necesario que el monitor esté conectado a Internet.*

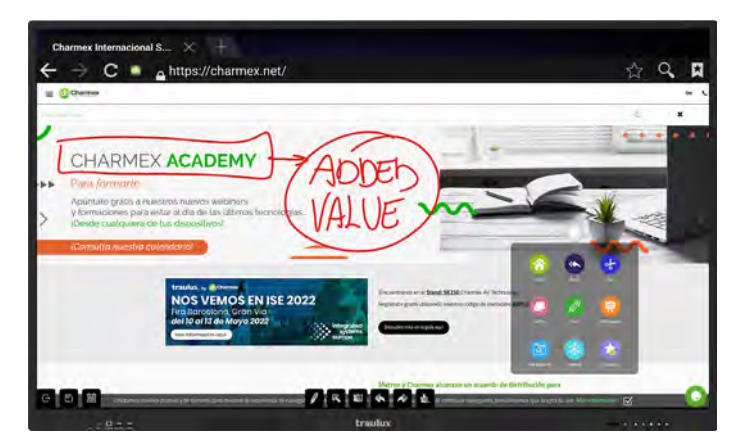

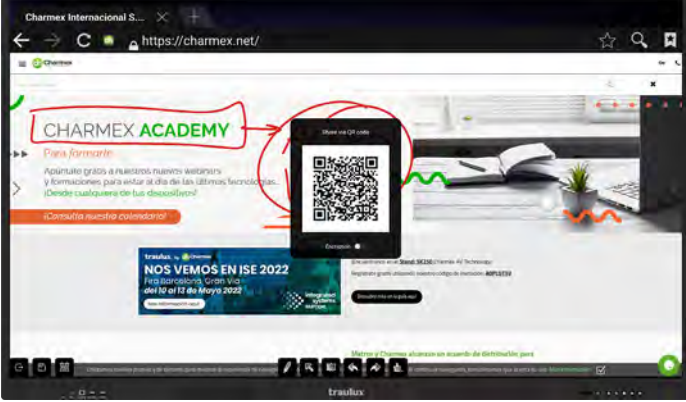

**SOFTWARE** ANDROID

- **La aplicación de pizarra (S-Write) es accesible desde:**
- Icono Flotante
- Menú principal

#### **Menú de pizarra:**

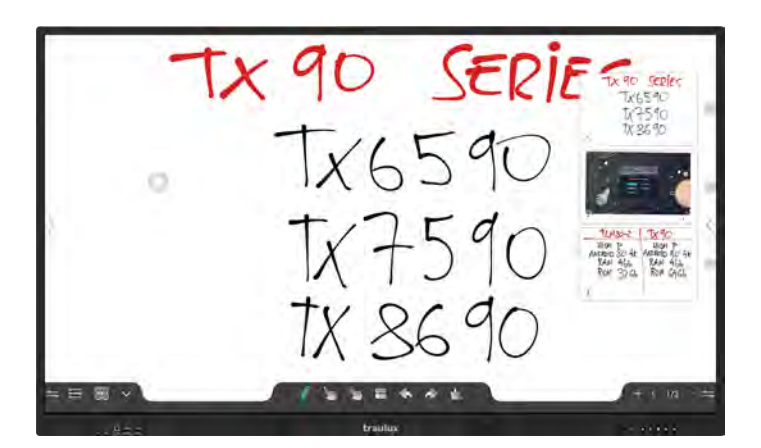

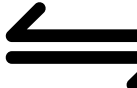

**Intercambiador:** Intercambia de lado los menús laterales.

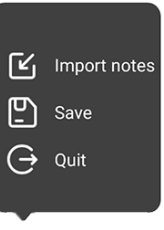

**Import Notes:** Importa clases en formato .iwb (editable) creadas con la propia aplicación S-Write.

**Save:** Despliega el menú de guardar clases, por defecto de guardan en el formato .iwb editable desde la propia app S-Write.

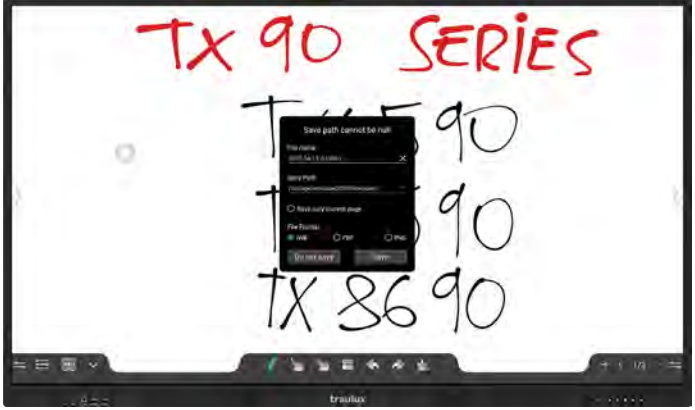

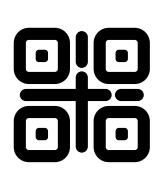

**Generador de código QR:** Comparte todas las páginas de la clase, o solo la actual según se seleccione.

Además, podemos encriptarlo con un código para que sea solicitado en el momento de la descarga.

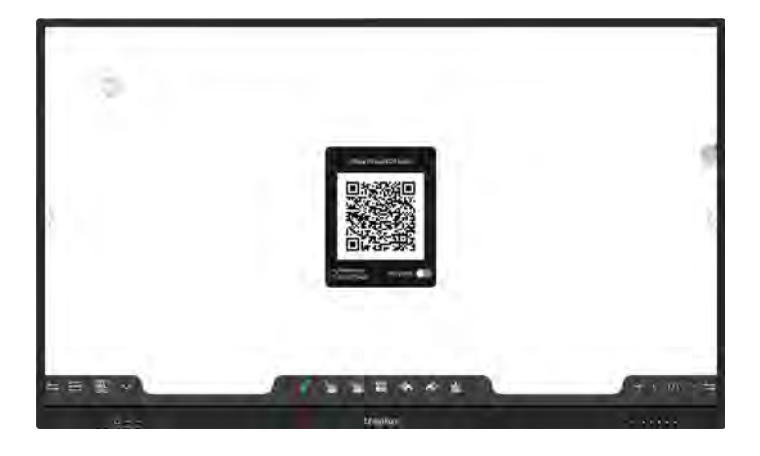

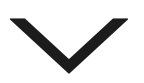

**Ocultar:** Oculta el menú para ver la página completa:

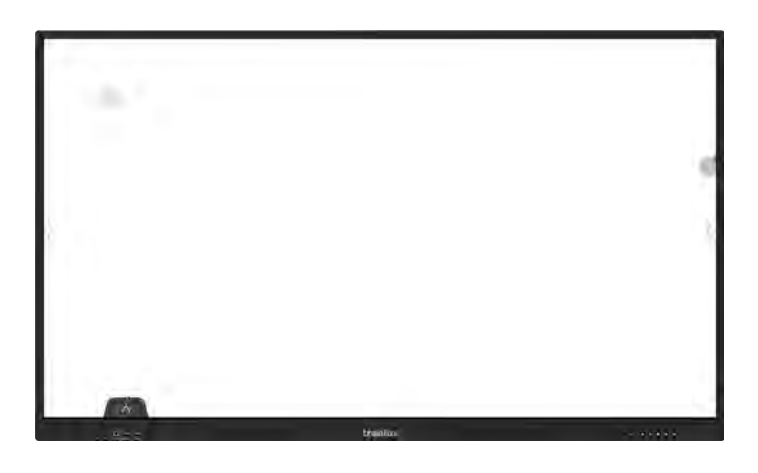

**Pluma:** Selección de color, grueso y tipo de pluma.

Podemos elegir un color y grueso distintos para cada una de las puntas del lápiz de doble punta.

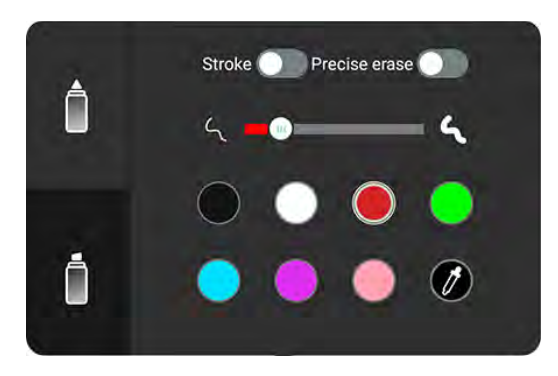

### **SOFTWARE** ANDROID

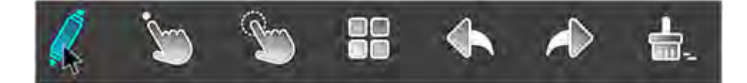

El dedo se comportará de la misma forma que la punta gruesa del lápiz.

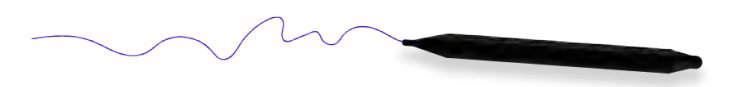

El borrado se hace directamente con la palma de la mano, o cualquier objeto de tamaño similar, p.e un borrador de pizarra de rotuladores en seco.

También se puede seleccionar un borrador fino con la punta más gruesa del lápiz, dentro del menú de punta gruesa:

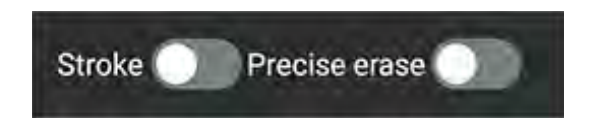

Otra forma de borrar es seleccionar una imagen o anotación, y darle al signo X.

Para eliminar la pantalla entera ver borrador de página más adelante.

**Multiescritura:** Clicando en este icono podemos cambiar entre una sola entrada, o multi entrada interactiva. Cada vez que clicamos en el icono cambia de modo.

**Una entrada**

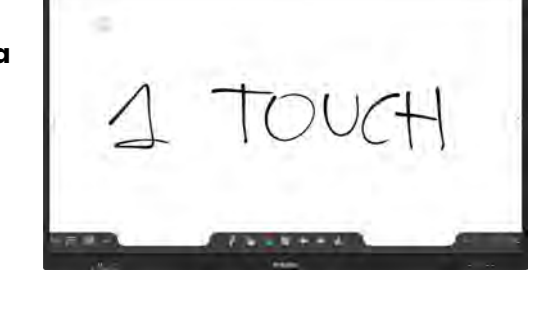

**Multi entrada**

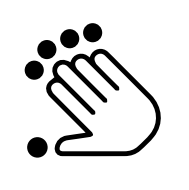

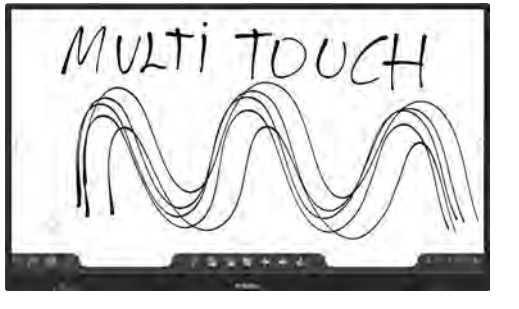

**Selección:** Selecciona objetos o anotaciones para desplazarlas, redimensionarlas o duplicarlas.

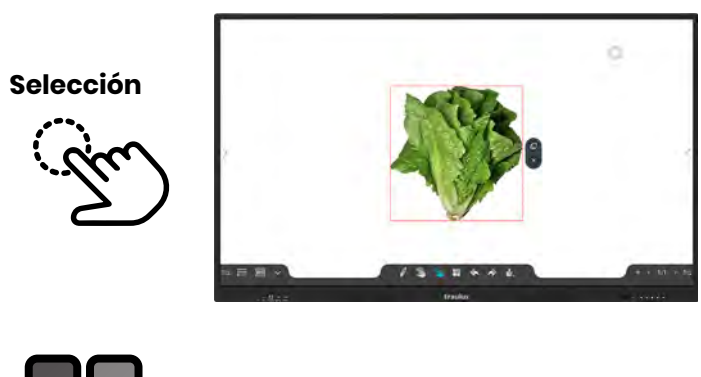

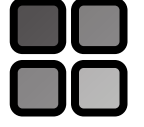

Este botón da acceso a varias funciones complementarias de pizarra.

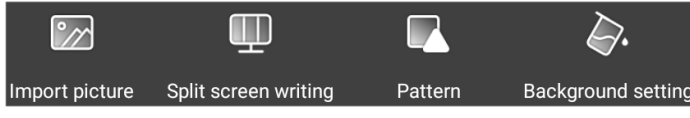

**Importación de imágenes:** Se despliega el explorador de archivos, con el filtro de imágenes aplicado. La imagen seleccionada se importará.

Podemos reubicarla, redimensionarla, rotarla y dejarla fija.

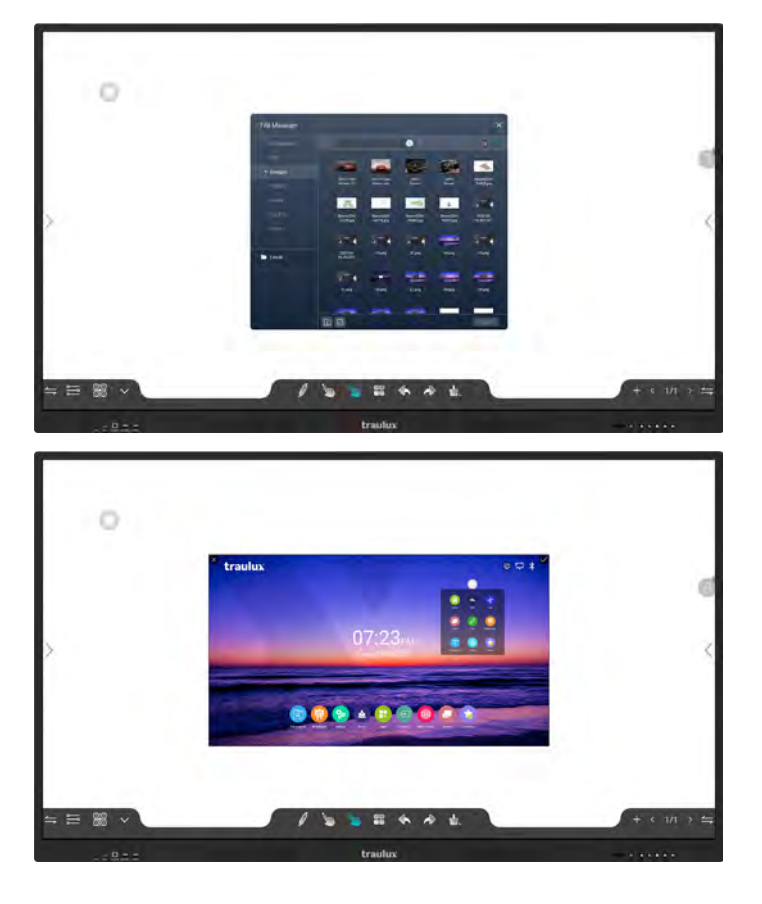

### **SOFTWARE** ANDROID

**"Split screen":** (pizarra dividida) genera 2 o 3 espacios de trabajo independientes, permitiendo la escritura y borrado simultáneos si se hace en un espacio distinto.

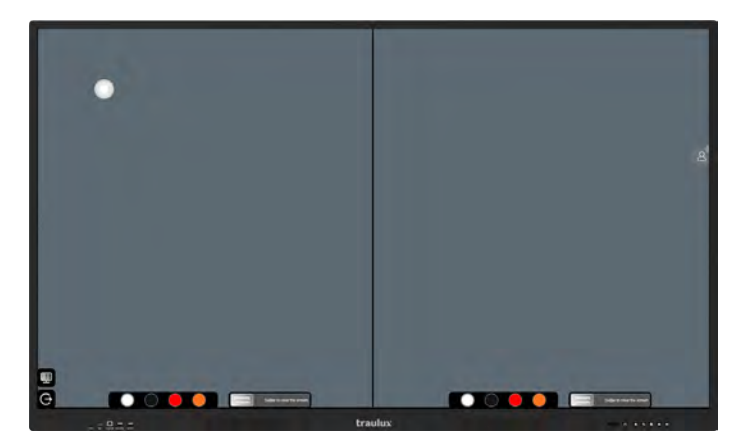

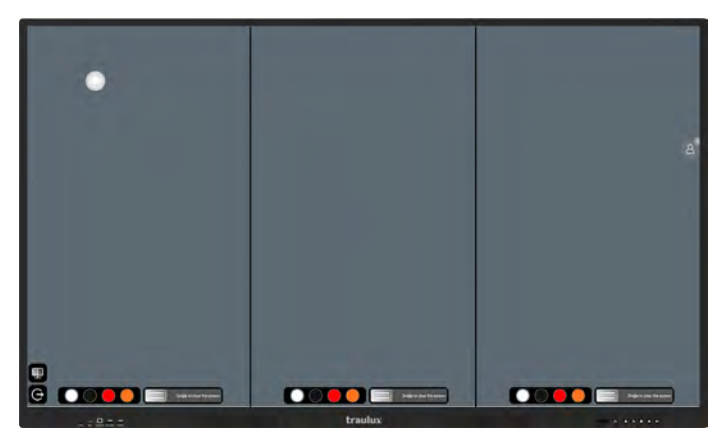

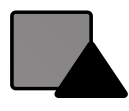

**Formas predeterminadas:** Acceso a 6 formas predeterminadas.

 $7/$ 

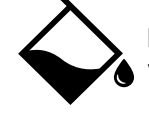

**Fondos de pizarra:** Podemos elegir entre varios colores o plantillas.

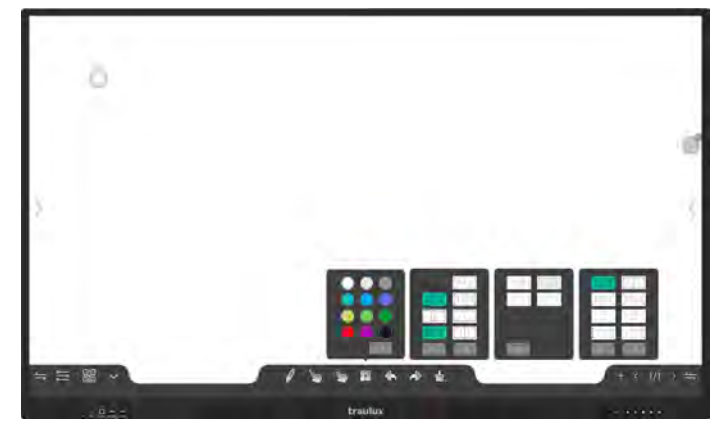

**Borrador de página:** Borra toda la página entera al deslizar.

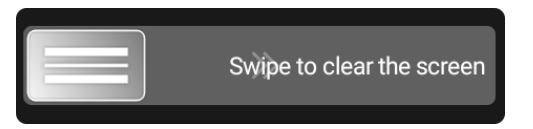

**Menú de páginas :** Aquí podemos añadir páginas en blanco detrás de la última, avanzar o retroceder de página, o verlas todas en miniatura, para ir a la página deseada más rápido, o eliminarla.

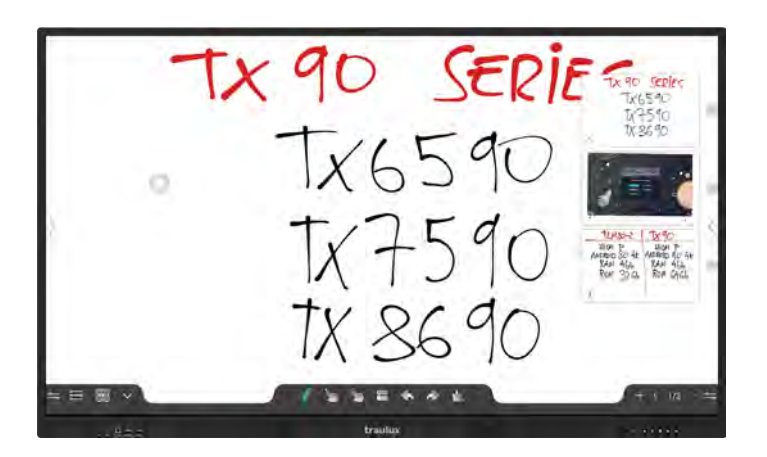

#### **3.4.5-. Explorador de archivos**

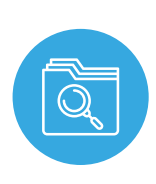

#### **El explorador de archivos es accesible desde:**

- El icono flotante
- Menú del home
- Menú lateral

También se abrirá automáticamente al insertar una memoria USB externa.

Desde el explorador de archivos podemos ver la estructura de carpetas desde la raíz, o filtrar por tipos de archivos.

Al clicar sobre una carpeta o archivo, durante más de 2 segundos, queda seleccionada dando acceso a una de las siguientes acciones:

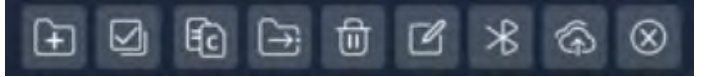

- **Copiar**
- Pegar
- Cortar
- **Fliminar**
- Enviar a otra carpeta
- Cambiar el nombre

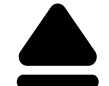

En caso de usar una memoria USB podemos expulsarla clicando en este icono.

#### **3.4.6-. Congelar**

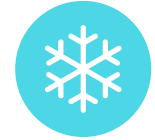

Congelar es accesible solo desde el icono flotante.

#### **Al clicar la proyección se detiene.**

Muy práctica para prepararse la siguiente diapositiva en tu PC, mientras la audiencia está pendiente de la proyección congelada.

Para descongelar deslizar el icono que aparece en la banda superior.

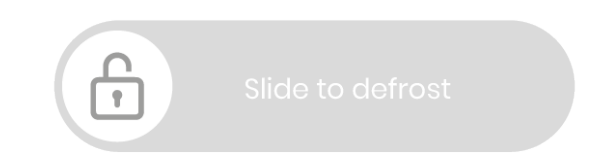

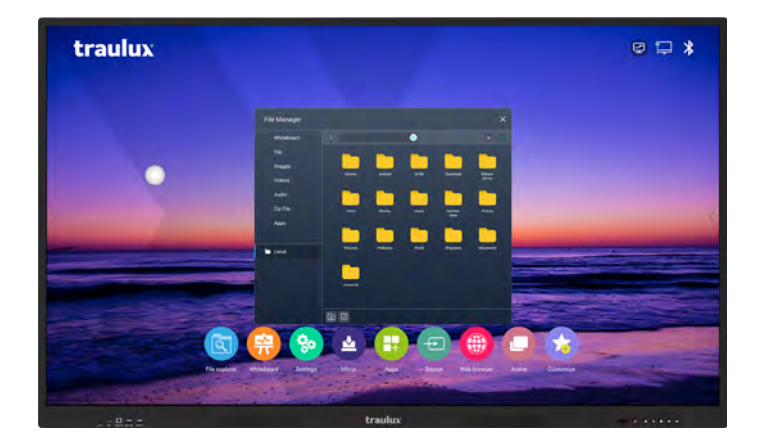

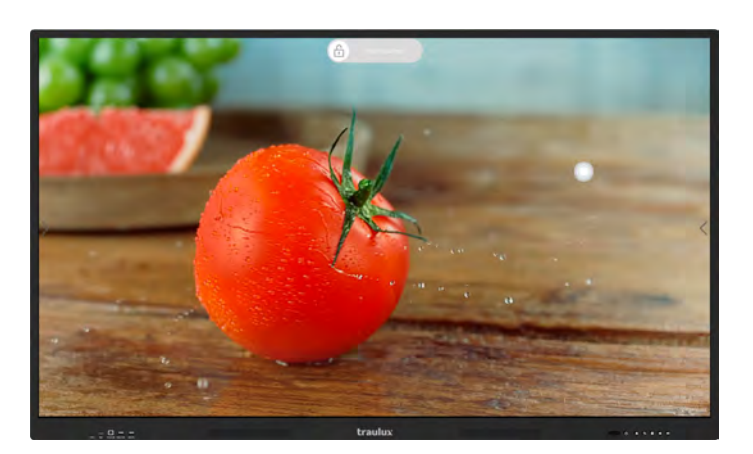

#### **Favoritos es accesible desde:**

- Icono flotante (3 accesos)
- Menú principal (6 accesos)
- Menú lateral (4 accesos)

Al clicar sobre uno de los signos **"+"**, se nos desplegará todas las aplicaciones instaladas para elegir la favorita.

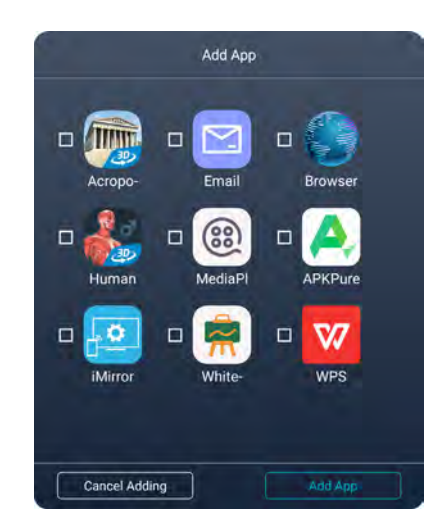

Si clicamos sobre un acceso ya creado durante más de 2 segundos, nos dará varias opciones:

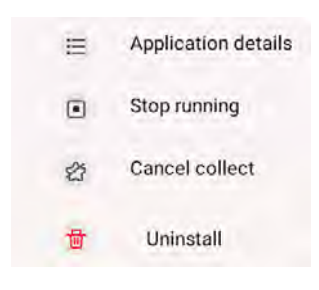

- Ver detalles
- Detener
- Eliminar acceso favorito
- Eliminar la aplicación

#### **3.4.8-. Configuración**

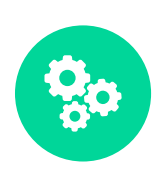

#### **Configuración es accesible desde:**

- Menú principal
- Manú lateral

#### **3.4.7-. Favoritos** and Connection (Red y conexiones)

**WiFi :** Podemos añadir una red oculta o configurar una de las que están disponibles clicando sobre ella.

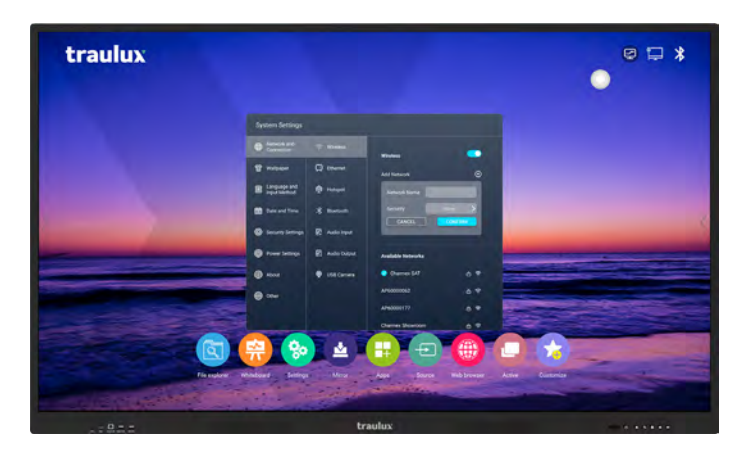

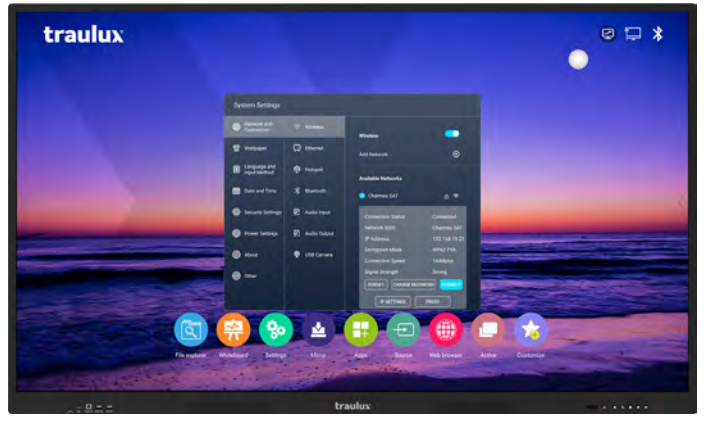

**Ethernet:** Elige entre IP fija o automática DHCP y configura el Proxy en caso necesario.

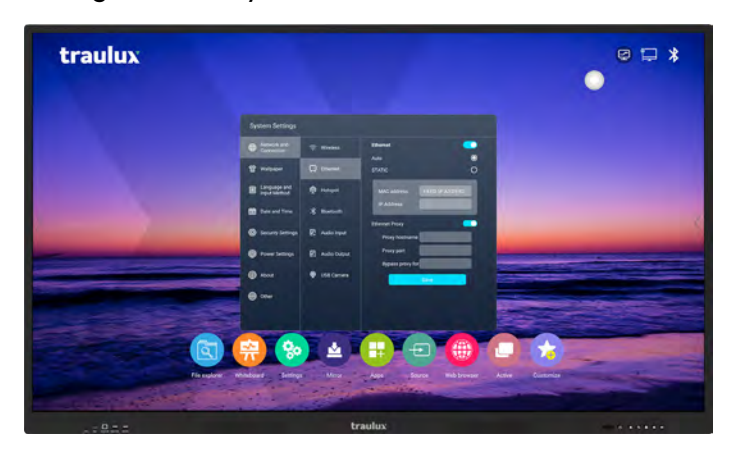

**Bluetooth:** Enlaza dispositivos externos como teclados, ratones, altavoces, etc…

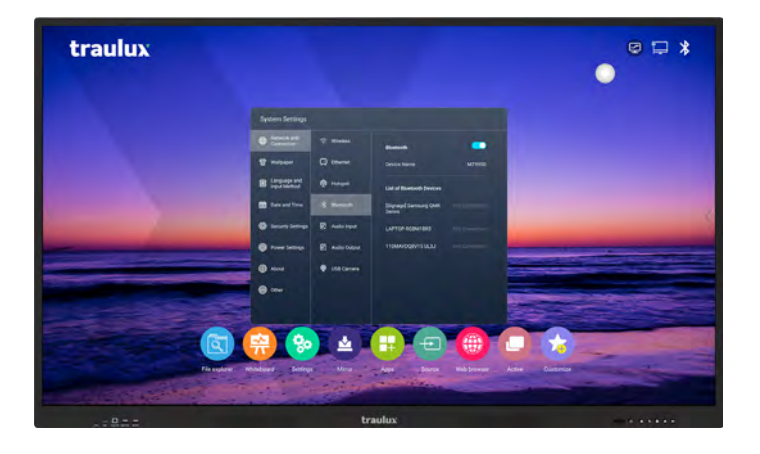

**Entrada de micro:** Desde aquí podrás ver y seleccionar el micrófono USB conectado, o activar / desactivar la entrada de micro por cable.

**El micro USB se utilizará para:** Grabar el audio durante la captura de pantalla usando la app "Screen recorder" (ver apartado 3.4.12 "screen recorder") O en las videoconferencias (ver apartado 3.6.6)

El micro por cable sonará por los altavoces del monitor, o por el sistema de audio externo conectado al monitor, en cualquier circunstancia.

**Salida de audio analógica :** Desde aquí podremos ajustar un volumen determinado para la salida de audio analógica. .

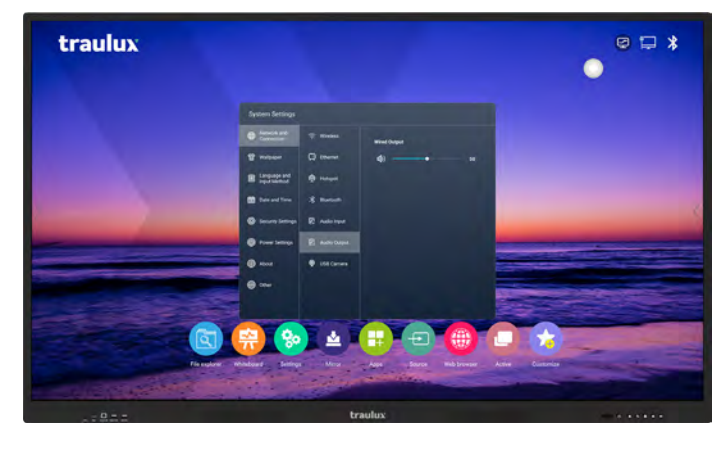

**Hot Spot (punto de acceso):** El monitor puede generar un Hot Spot (punto de acceso) para compartir internet (suministrada por Ethernet) con los alumnos / audiencia, o bien para usar el sistema de proyección inalámbrica EsharePRO de la forma más estable posible (ver apartado 3.4.9).

Por defecto "hot spot" (punto de acceso) trabajará en 2,4G, pero podremos cambiarlo a 5Gb para tratar de conseguir la mejor velocidad de transmisión posible.

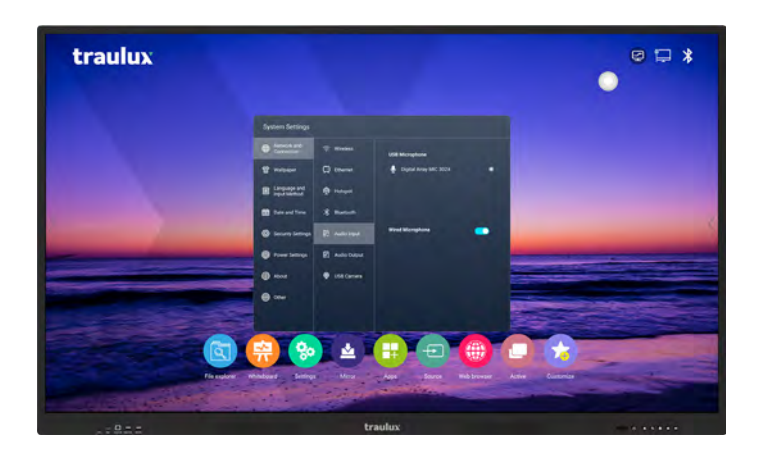

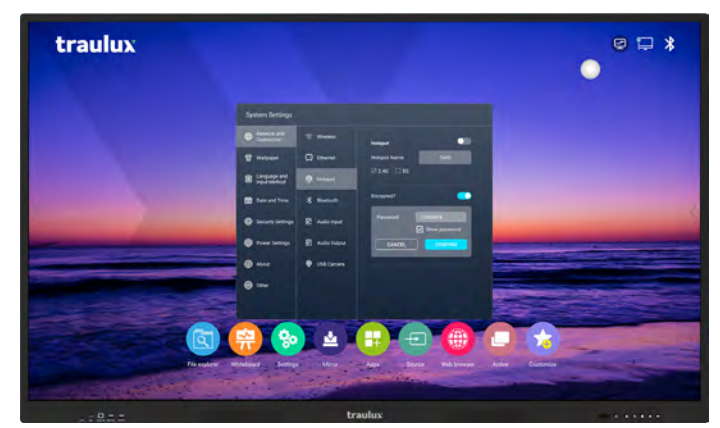

#### **Wallpaper (fondo de pantalla)**

Selección del fondo de la pantalla principal "Home", que podrá ser.

- **• Uno de los precargados**
- **• Una secuencia entre los precargados**
- **• Uno personalizado:** Clicando sobre el icono **"+"**  nos desplegará el explorador de archivos, con el filtro de imagen aplicado. Elegir la imagen clicando sobre ella por más de 1 sg. Después podremos insertarla en la lista de fondos disponibles.

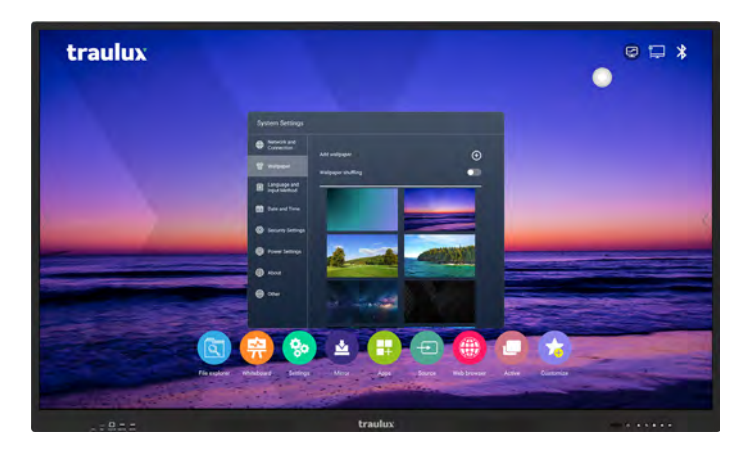

**Security Settings (Ajustes de seguridad):** Establece una contraseña o un patrón para el inicio.

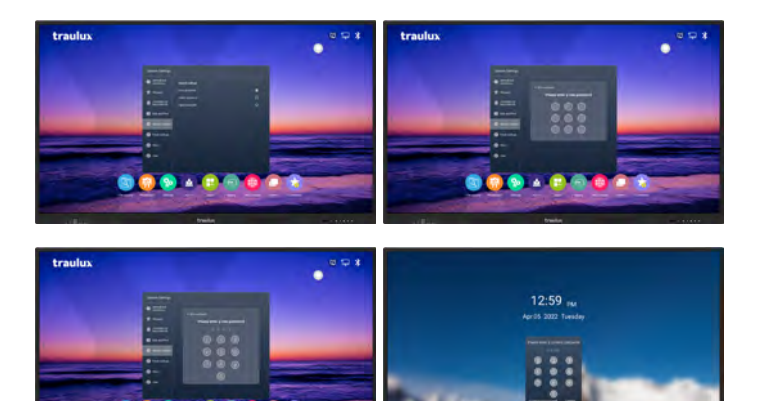

#### **Date and Time (hora y fecha):** Configura fecha y

hora, además de la zona horaria y formato.

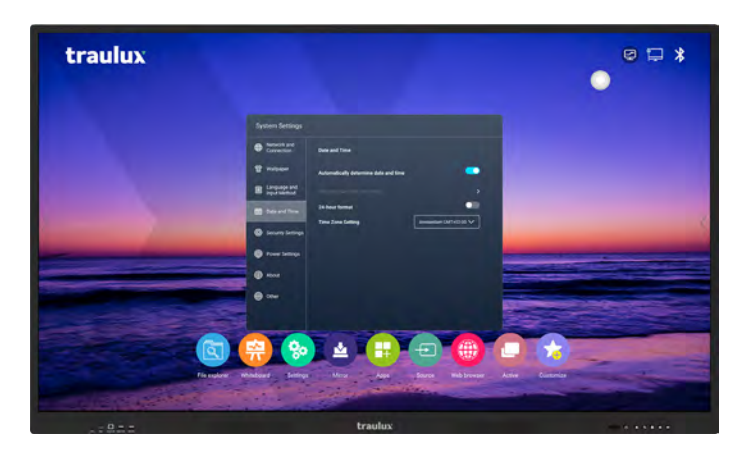

**Language and Input Method (Lenguaje y teclado):** Elije el idioma y el teclado.

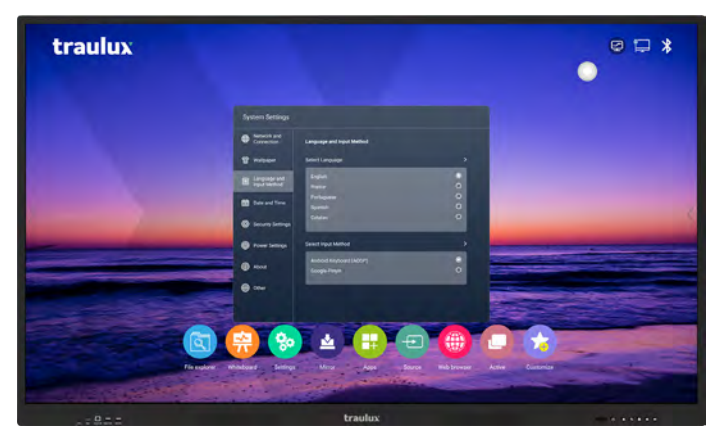

**Power Settings (ajustes de potencia):** Acceso a las distintas configuraciones de puesta en marcha y apagado.

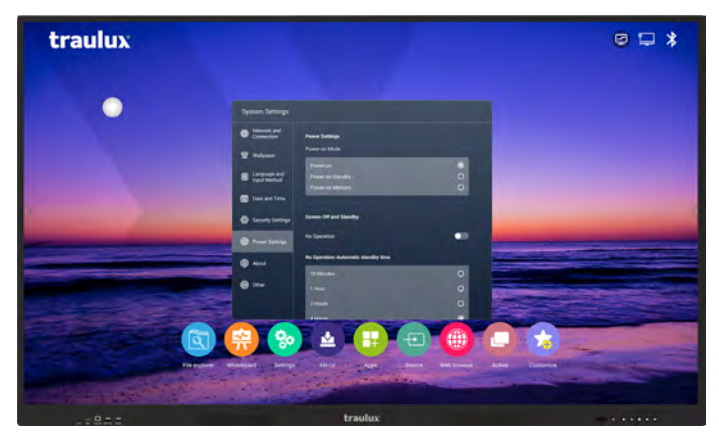

**Power On mode (modo de encendido):** Podemos elegir el comportamiento del encendido:

- Encendido cuando se conecta la alimentación.
- En espera cuando se conecta la alimentación.
- Adoptar los ajustes del último apagado.

**Screen Off and Standby (pantalla apagada en espera):** Si activamos "no operation" se desactiva la posibilidad de dejar el monitor en "standby". Con un simple clic rápido sobre "power" muestra directamente el mensaje de confirmación de apagar.

En cambio, en su modo por defecto desactivado, un simple clic sobre "power" lo deja en "standby" y una pulsación prolongada, por más de 1 segundo, muestra el mensaje de apagado en pantalla para su confirmación.

**Timer for power On/Off :** Programación de rutinas de encendido / apagado, día de la semana y hora.

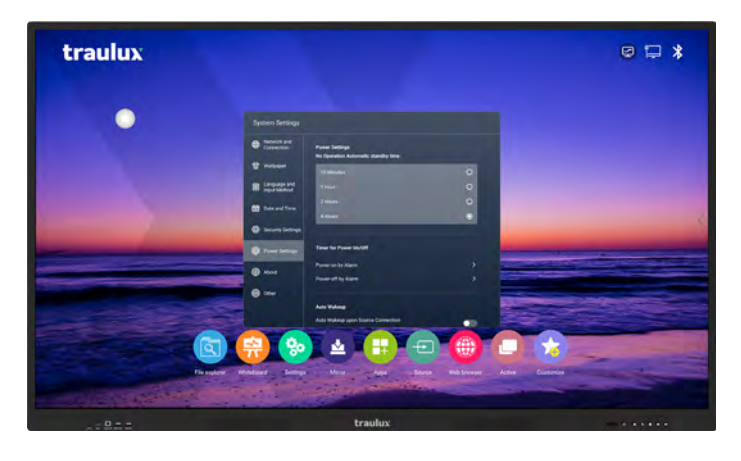

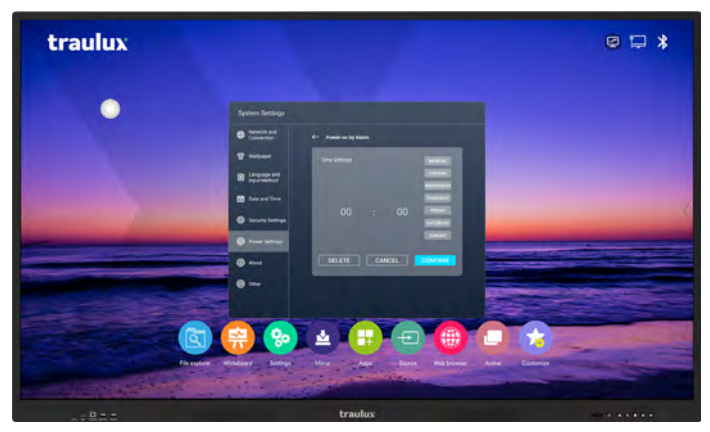

Podemos establecer uno o varios días y hora para el encendido / apagado automático (requiere que el interruptor esté encendido) *En el caso de apagado muestra antes un mensaje con una cuenta atrás de 30 segundos, por si queremos cancelar el proceso*.

**Auto wake up upon source connection (encendido al conectar una Fuente):** Encenderá automáticamente el monitor al detectar una Fuente de entrada (requiere el interruptor encendido).

**Wake On Lan:** Al activar Wake on LAN el monitor se podrá encender de forma remota vía ethernet.

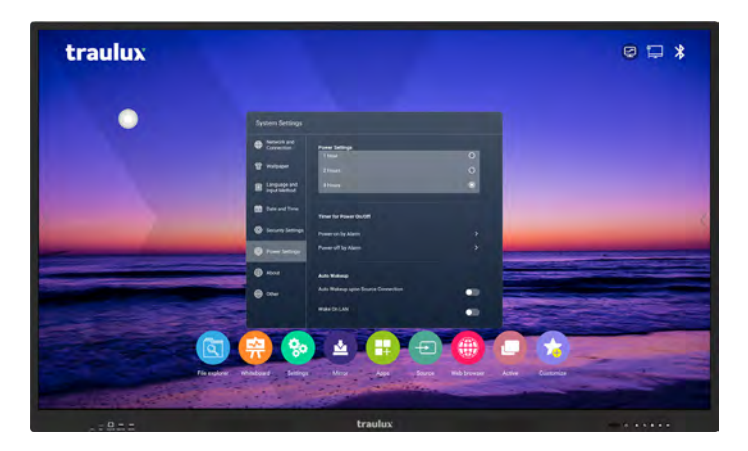

**About:** Información del monitor.

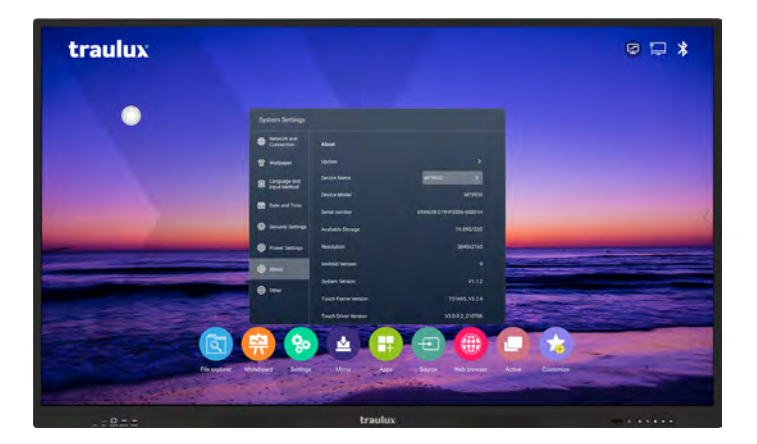

Además de obtener toda la información del monitor, desde aquí accedemos a las distintas formas de actualización de firmware.

#### **Other (Otros):**

- **• Remote Lock:** Desactiva el control remoto
- **Button Lock:** Desactiva los botones frontales, excepto "power".
- **• Float Bar:** Desactiva el icono flotante

Cuando el icono está activo siempre será visible, incluso sobre una fuente externa conectada por cable o proyectada inalámbricamente.

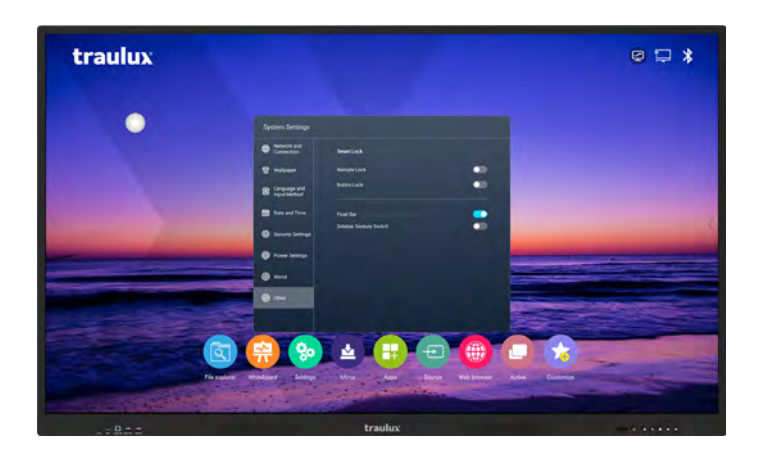

**Sidebar Gesture switch:** Desactiva el gesto para desplegar la barra lateral.

#### **3.4.9-. Mirroring (proyección inalámbrica)**

#### **SISTEMA INTEGRADO DE PROYECCIÓN INALÁMBRICA DESDE DISPOSITIVOS MÓVILES.**

EsharePRO nos da la posibilidad de proyectar desde dispositivos móviles hasta un máximo de 9 simultáneos, hacer proyección inversa, o enviar documentos del dispositivo móvil al monitor.

Compatible con Windows, MAC OS, Linux, Chrome, iOS y Android.

En PC Windows y MAC O.S se puede controlar el dispositivo desde le monitor.

**Proyecciones hasta 4K:** EsharePRO, en combinación con la serie TX90, puede alcanzar una resolución 4K en las siguientes circunstancias:

- Proyectando desde un PC, en modo extendido + solo proyectar en pantalla 2.
- Proyectando 4 dispositivos, cada uno en Full HD.

### **SOFTWARE** ANDROID

#### **3.4.9.1-. Aplicación en el monitor**

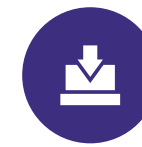

**EsharePRO es accesible desde el menú principal:** 

Al clicar en el icono Mirror se desplegará el menú de bienvenida.

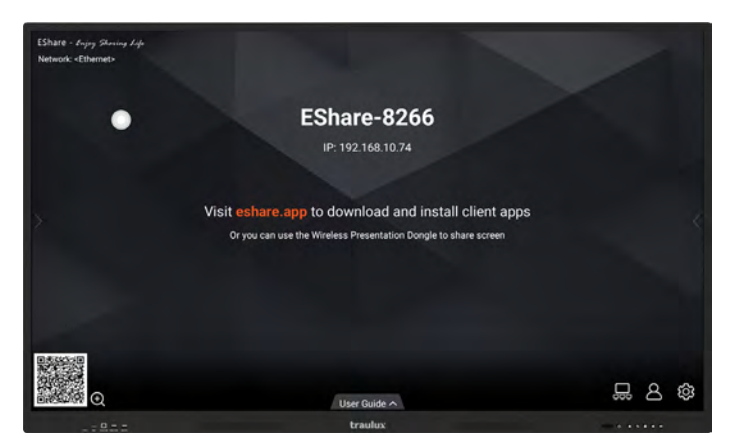

En la pestaña **"User Guide"** podremos desplegar la guía con las instrucciones básicas.

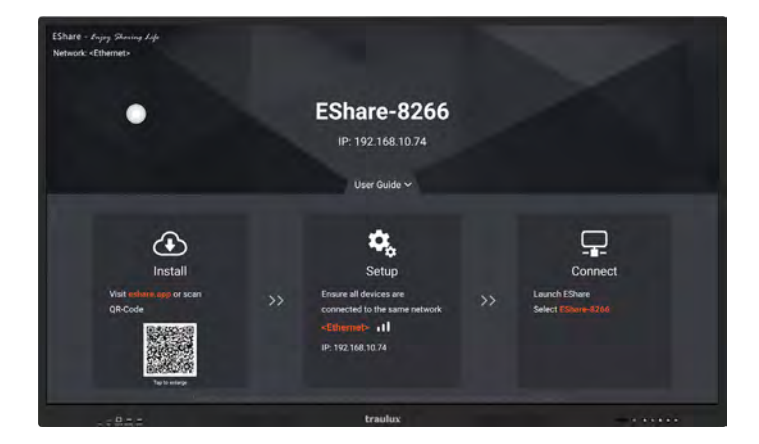

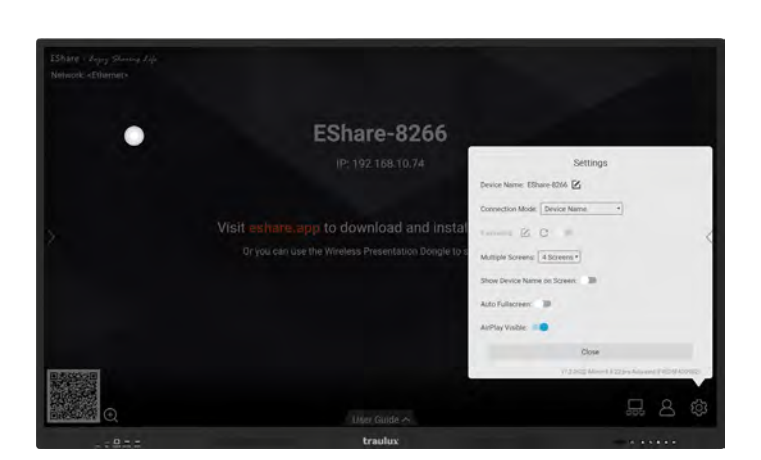

 $24$ 

**Configuración** 

**Settings:** En el apartado de configuración podremos establecer:

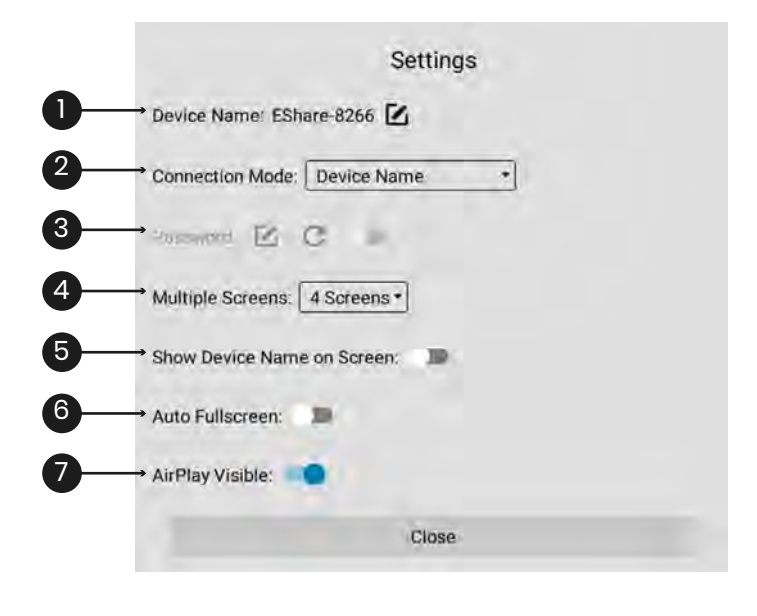

**1-."Device name":** Nombre del monitor que aparecerá visible en los dispositivos.

**2-. "Connection mode" Modo de conexión:** Por defecto solo con clicar en el nombre del receptor que aparecerá en el dispositivo móvil comenzará la proyección.

**3-. Password:** Al establecer PIN, podremos establecer una contraseña que se solicitará en el dispositivo móvil antes de la proyección.

**4-. Multiple screens:** Seleccionamos el número máximo de proyecciones simultáneas.

**5-. Show device name on screen:** Mediante este interruptor podremos decidir si queremos o no que el código sea visible.

**6-. "Auto full screen":** Rellenará la pantalla del monitor cuando el formato del dispositivo emisor no coincida con el del monitor. (Esto deformará la ratio de aspecto de la imagen original).

**7-. Airplay Visible:** Aquí podemos desactivar / activar la compatibilidad del sistema de proyección nativo de Apple "AirPlay".

### **SOFTWARE** ANDROID

**Menú moderador:** En este menú podremos configurar el modo moderador:

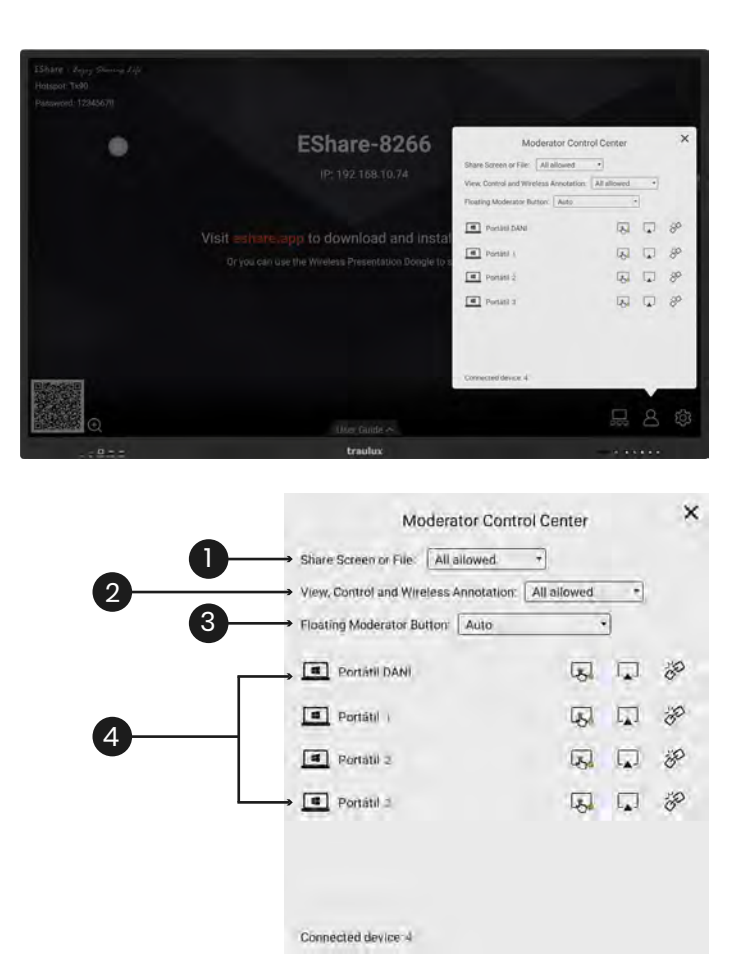

**1-. "Share screen or File":** Establecemos si se puede proyectar, compartir archivos, o si se necesita una autorización previa del moderador.

**2-. "View, Control and Wireless Annotation":** Hace referencia al modo de proyección inversa, es decir, el monitor se proyecta en el PC o dispositivo móvil. Aquí podemos establecer si solo verá, si además podrá controlar, o si lo podrá controlar, pero con previa autorización del moderador.

**3-. "Floating moderator Button":** Activa o desactiva el acceso directo flotante al modo moderador.

El acceso directo de moderador se puede configurar para que esté siempre presente, solo en Home o nunca.

**4-.** Desde el propio listado de dispositivos, en el menú moderador, podremos seleccionar los dispositivos que deseamos ver. Además, también podemos desvincularlos o activar / desactivar el control remoto en caso de proyección inversa (TV Mirror).

#### **Proyección a otros monitores interactivos TRAULUX (Display Group Settings)**

Desde aquí podemos ver el listado de los monitores interactivos Traulux, con EsharePRO, que se encuentran conectados a la misma Red y mismo rango. Seleccionando en uno, o varios, se proyectará en ellos la misma imagen\*

*\*No se replica interactividad ni sonido.* 

En los monitores receptores se mostrará un mensaje de confirmación antes de proyectar.

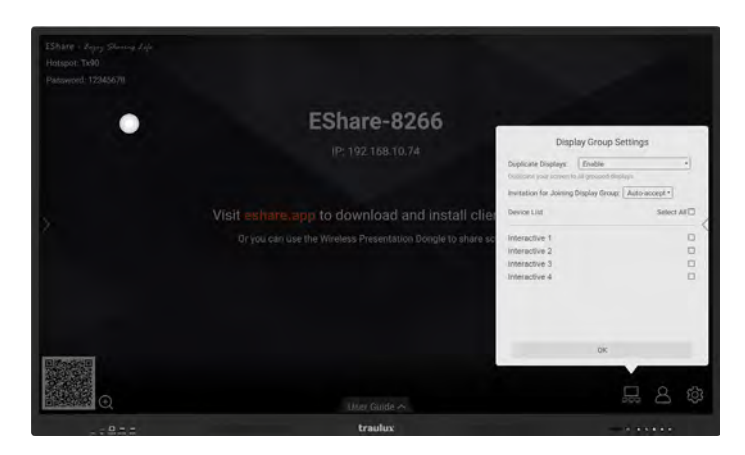

#### **3.4.9.2-. Proyección desde los dispositivos**

Web de descarga: https://eshare.app/#once

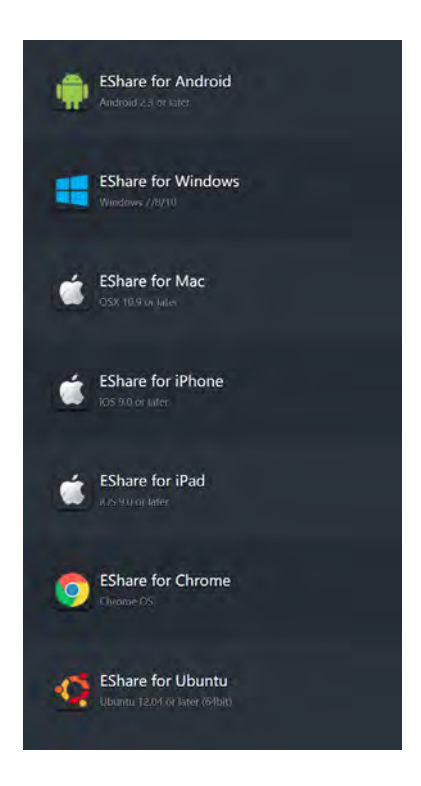

#### **APPLE**

En iOS no es necesario descargar ninguna aplicación para proyectar al monitor. En cambio, si queremos acceder a otras funciones, si será necesario instalar la app Eshare PRO, como te enseñaremos más adelante.

En los S.O Windows y MAC se transmiten dos puntos táctiles (debe estar la función habilitada en settings. (ver apartado 3.4.9.1-. Aplicación en el monitor – menú moderador)

#### **Conexión**

Para que se establezca comunicación entre el dispositivo móvil y el monitor debe cumplirse una de las siguientes situaciones:

- Monitor y dispositivo móvil conectados a la misma WiFi
- Monitor conectado por LAN, y dispositivo móvil conectado por WiFi en el mismo Rango
- Monitor conectado por LAN y "hot spot" activado (ver apartado 3.4.8, red y conexiones). Conectar dispositivo móvil al "Hot Spot".
- En el caso de ordenadores PC-MAC OS, estos pueden estar conectados por LAN. Con el monitor conectado por LAN en el mismo rango, también funcionará.
- Si a pesar de cumplir las condiciones anteriores, no se estableciera conexión, es posible que la WiFi no cumpla con algunos de los requisitos, consultar al distribuidor.

#### **Proyección desde un PC**

Descargar la aplicación desde: https://eshare.app/#once

- Elegir el sistema operativo del PC
- Conectar el PC a la misma Red WiFi o usar LAN

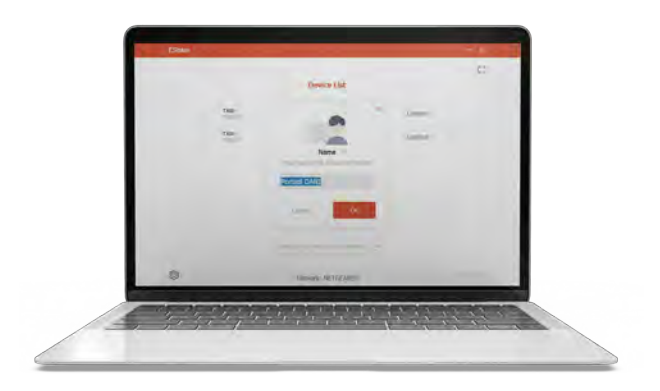

Podemos establecer en "settings" el nombre de nuestro dispositivo y el modo de aceptación de "mirroring".

#### **Selección de receptor:**

Hay dos modos de "mirroring"

**1. Screen Share (Full o Extended):** Se verá reflejada en el monitor la pantalla del PC duplicada o extendida\*, en función de cómo esté seleccionado. *\*Solo Windows.*

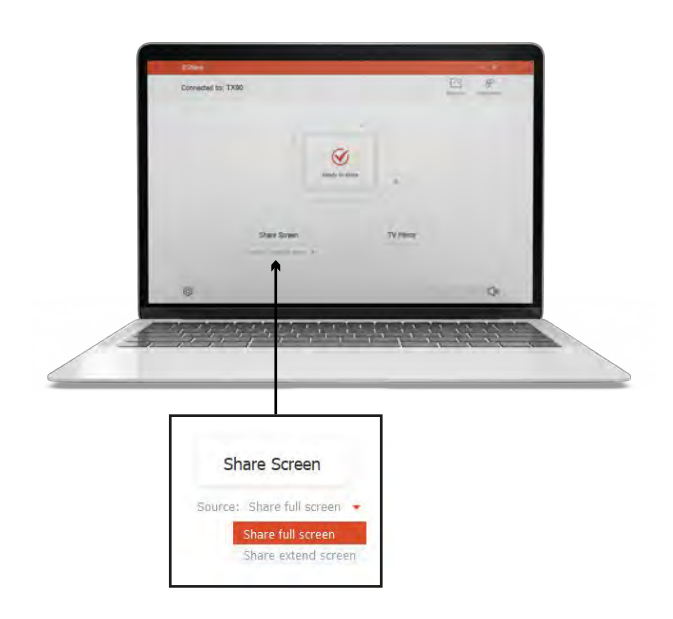

En **"Short Cut"** se puede crear un acceso directo en el escritorio del PC portátil, tan solo clicando en él se reflejará la pantalla en el monitor.

- En modo moderador pedirá permiso.
- En caso de no estar deshabilitada la opción de control desde las opciones de moderador, el PC portátil se podrá controlar desde el monitor (2 puntos táctiles) en el caso de **Screen Share Full.**

**2. TV Mirror:**

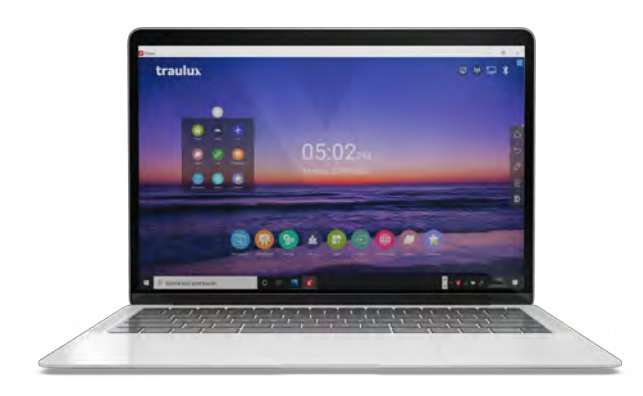

Este es un modo de "mirroring" inverso, en el PC portátil se visualiza la imagen del monitor. Se podrá controlar el monitor desde el PC siempre que esta opción no esté deshabilitada en el modo moderador.

Las herramientas del lateral permiten crear una capa de anotación desde el PC.

Esta capa será visible en el monitor, pero no se podrá interactuar.

• En modo TV Mirror el teclado del portátil no es operativo, debe desplegarse el teclado en pantalla y clicar en las letras usando el ratón o pantalla táctil del portátil.

#### **Proyección desde un SmartPhone o Tableta Android**

*En un SmartPhone / Tableta Android es necesario instalar la aplicación Eshare PRO. Ten en cuenta que el sistema Android no permite la transmisión inalámbrica de sonido el "Full Mirroring" (compartir pantalla en tiempo real).*

*En cambio sí permite la transmisión de sonido en modo compartir archivos (transmitir p,e archivo de video al monitor y reproducirlo en él) .* 

**Descargar la aplicación desde PlayStore o la web de EsharePRO:** https://eshare.app/#once

Al establecer conexión se verá la lista de monitores disponibles, serán todos aquellos que se encuentren en el mismo rango de red.

Es importante nombrar antes el monitor con cierta lógica para que sea fácil identificarlo.

#### **Listado dispositivos receptores disponibles**

**(Monitores):** Seleccionar el nombre del monitor en el que queremos proyectar.

En caso de que esté activada la opción de código pin, será necesario introducirlo para proyectar.

Si el modo moderador está activado, no podremos proyectar si el moderador no da permiso desde el monitor.

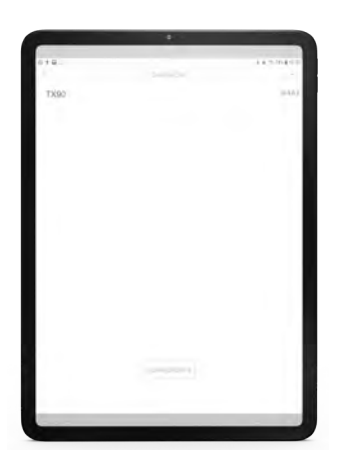

**Página bienvenida:** En la página de bienvenida vemos el explorador de archivos en la memoria interna del dispositivo.

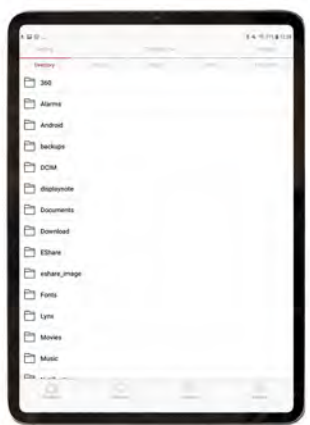

Si seleccionamos un documento compatible con el Android del monitor, este se enviará directamente al monitor, se almacenará en su memoria interna\*, y lo podremos reproducir y controlar desde el propio monitor, o desde el control remoto que se nos desplegará en el móvil / tableta.

Si este documento es una imagen, se controlará desde el móvil o Tableta.

*\*los archivos quedarán almacenados temporalmente, pero se eliminarán al cerrar el monitor.*

### **SOFTWARE** ANDROID

**Control remoto:** Control remoto desplegado en el móvil / tableta.

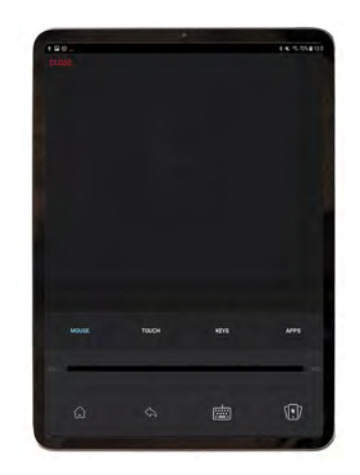

**TV Mirror:** Con esta función se proyecta la imagen del monitor en el dispositivo móvil. Se podrá controlar el monitor desde el dispositivo siempre que está habilitada esta función.

**Mirror:** Se proyectará la pantalla del dispositivo en el monitor,\* (Ten en cuenta que Android no envía sonido en este modo, para ello será necesario enviar el archivo).

**Cámara:** La imagen capturada por nuestro dispositivo se verá en el monitor. La bombilla encenderá la lámpara del dispositivo para una mejor visibilidad.

- Podemos dar la vuelta a la cámara si tenemos doble cámara.
- El botón azul capturará la imagen y la enviará al monitor.

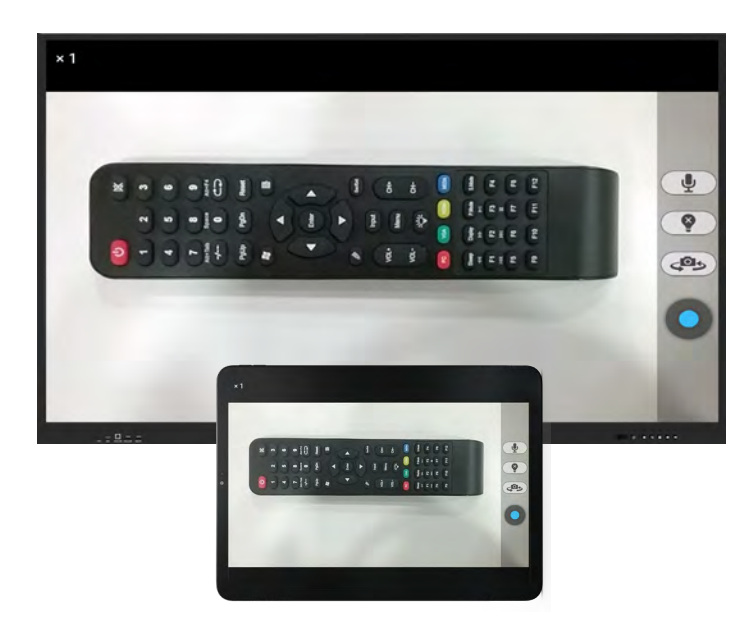

#### **Proyección desde un iPhone o iPAD (iOS)**

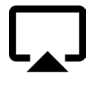

#### **APPLE Airplay**

*Desde un smartphone / iPAD iOS no es necesaria la instalación de la app para hacer "screen mirroring" (espejo de la pantalla a tiempo real) al ser compatible con el sistema nativo de Apple (Airplay).* 

*No obstante, para acceder a otras funciones complementarias, si será necesario instalar la app. EsharePRO.*

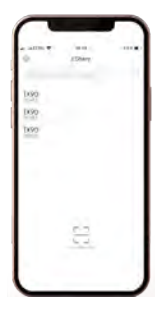

**Descargar la aplicación desde AppStore o desde la web de EsharePRO:** https://eshare.app/#once

Al establecer conexión se verán los dispositivos receptores disponibles (monitores). Lista de dispositivos disponibles.

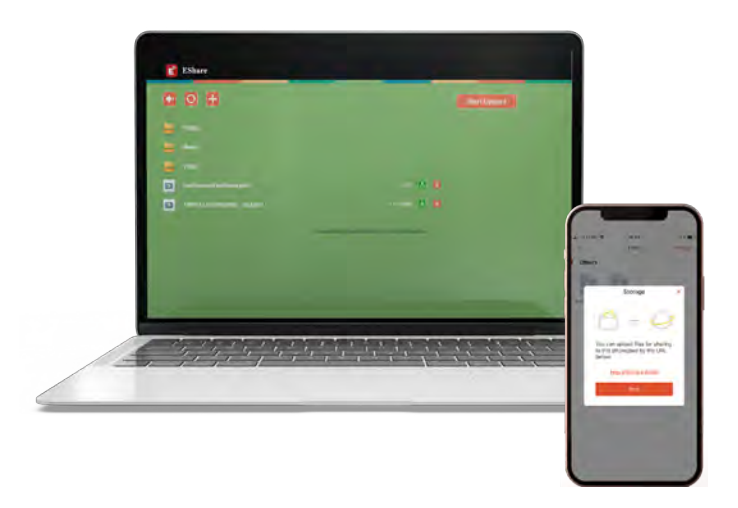

**Full Mirroring desde Eshare PRO:** Otra diferencia es en el momento de hacer "mirroring".

iOS tiene su propio sistema de "mirroring", airPlay, por eso cuando seleccionemos "share screen" nos pedirá un último paso, usar el clásico gesto de arrastre para desplegar las opciones ocultas, entre ellas airPlay / Screen Mirroring.

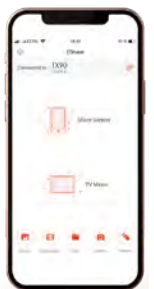

**Bienvenida iOS:** La página de bienvenida en los iOS tiene las mismas funciones que en Android, pero con alguna diferencia.

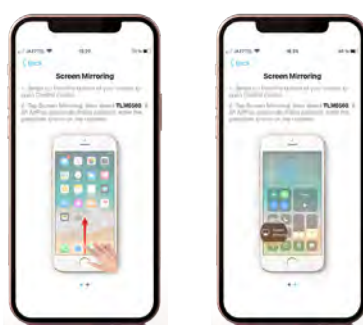

Podemos explorar directamente los archivos de la memoria interna filtrarlos por imágenes (si clicamos se proyectarán y controlarán desde el iPhone / iPAD), o videos y archivos (estos se enviarán al monitor, se cargaran en su memoria interna, y podremos controlarlos tanto desde el iPhone / iPAD como desde el monitor).

Aquí la navegación de las carpetas es distinta, iOS no permite el acceso a terceros a la estructura interna de memoria, por lo que EsharePRO establecerá un espacio propio de almacenaje de archivos en el dispositivo que podrán lanzarse posteriormente al monitor, para ello al entrar en "Files" tendremos la opción "storage" con una dirección ip, que nos servirá para enviar al espacio de memoria designado por EsharePRO los archivos seleccionados en el PC portátil.

### **SOFTWARE** ANDROID

#### **3.4.10-. Explorador de aplicaciones**

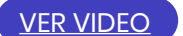

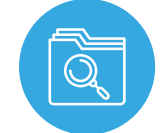

**El explorador de aplicaciones es accesible desde el menú principal.** 

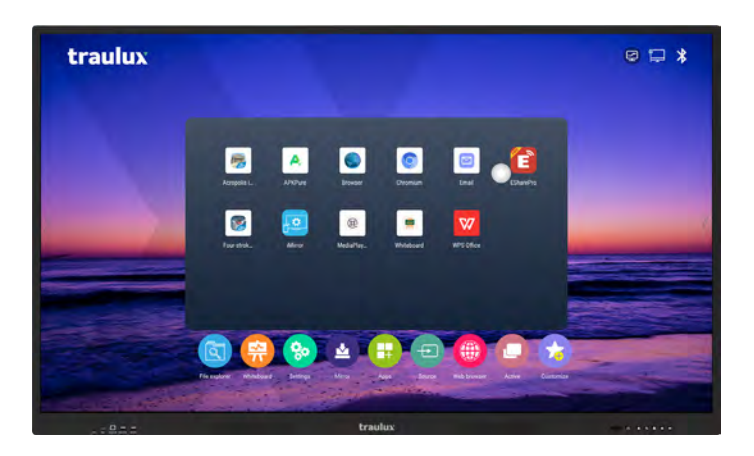

#### **Explorador de aplicaciones**

Además de acceder directamente a las aplicaciones, desde aquí podremos:

**• Eliminar aplicaciones:** Mantener la app pulsada durante un segundo y arrástrarla hasta la papelera que aparecerá arriba a la izquierda.

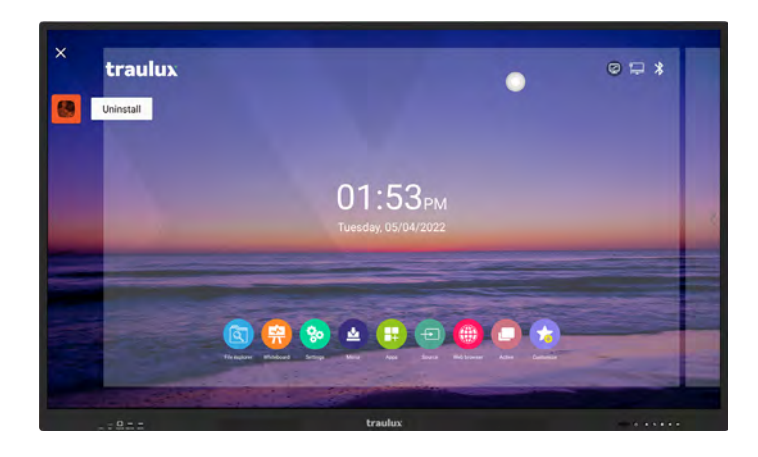

**• Reagrupar:** Arrastrar hacia la derecha para crear una segunda página. Una aplicación arrastrada sobre otra generará una carpeta que contendrá las dos, y que podremos nombrar.

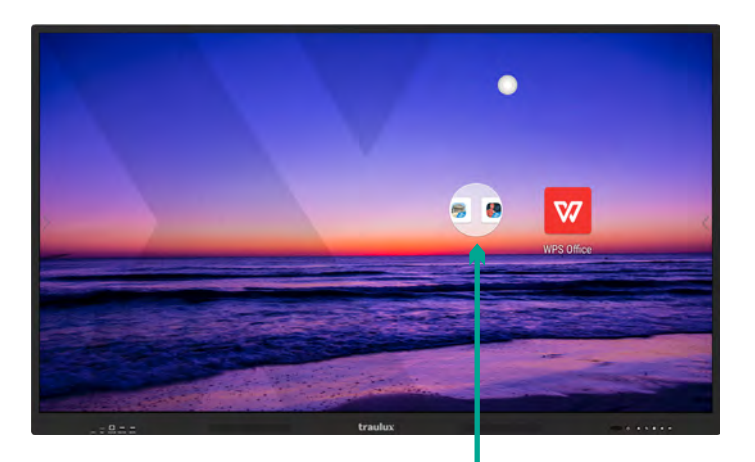

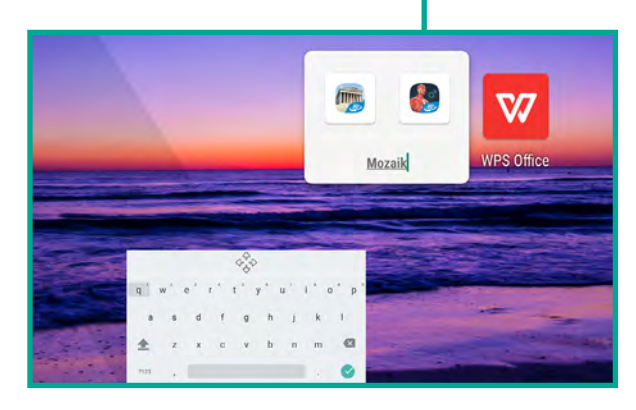

### **SOFTWARE** ANDROID

#### **3.4.11-. Selección Fuente de entrada**

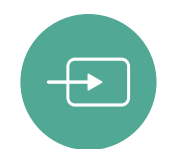

#### **La selección de fuente de entrada es accesible desde:**

- Menú principal
- Menú lateral
- Botonera frontal

La previsualización de las fuentes activas de entrada facilita la selección rápida.

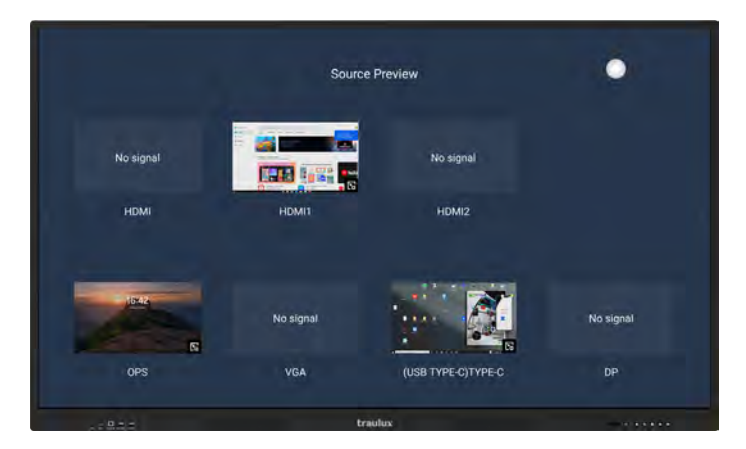

#### **3.4.12-. Utilidades**

[VER VIDEO](https://youtu.be/0CoDNBg_PMk)

En utilidades encontraremos una serie de herramientas que nos ayudarán a hacer presentaciones dinámicas y memorables.

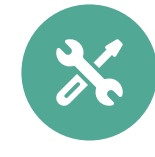

#### **Las utilidades se encuentran en el menú lateral.**

**Cuenta atrás:** Selecciona un día del año para tener el recordatorio de los días que restan. Este recordatorio se puede situar en cualquier lugar, y estará siempre visible si no lo cerramos.

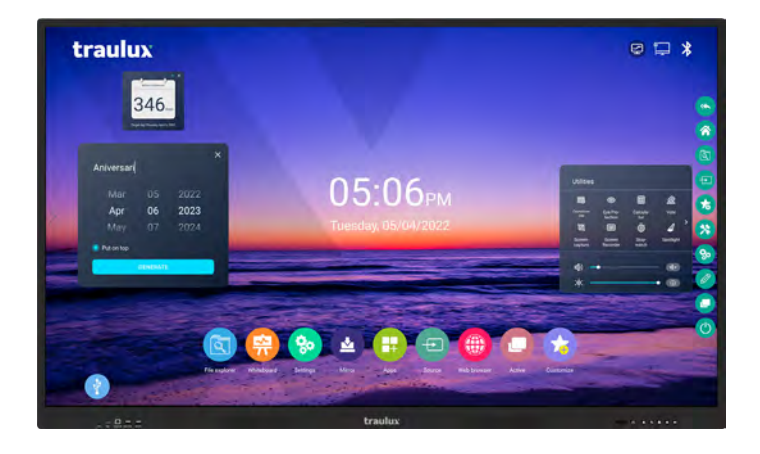

**Filtro de protección visual o filtro de color azul:**  Especialmente al atardecer es recomendable bajar la intensidad de los tonos azules para una visualización más relajada. Esta función permite seleccionar entre las opciones: sin filtro / filtro de nivel 1 / filtro de nivel 2.

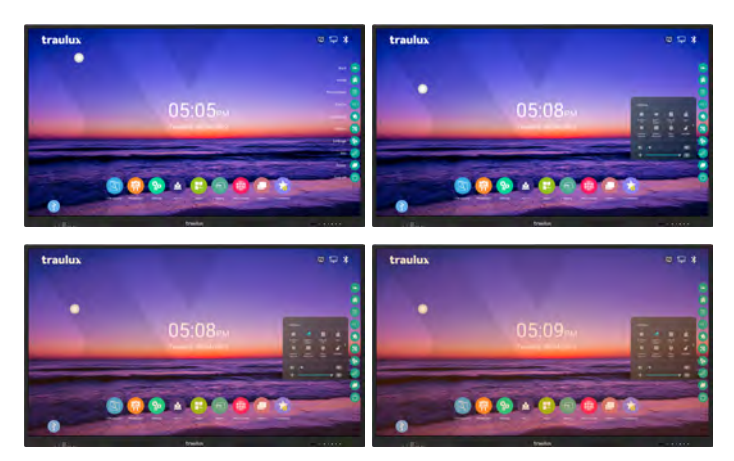

**Calculadora:** La calculadora se mantendrá siempre sobre cualquier app o fuente de entrada externa conectada por cable o proyectada por EsharePRO

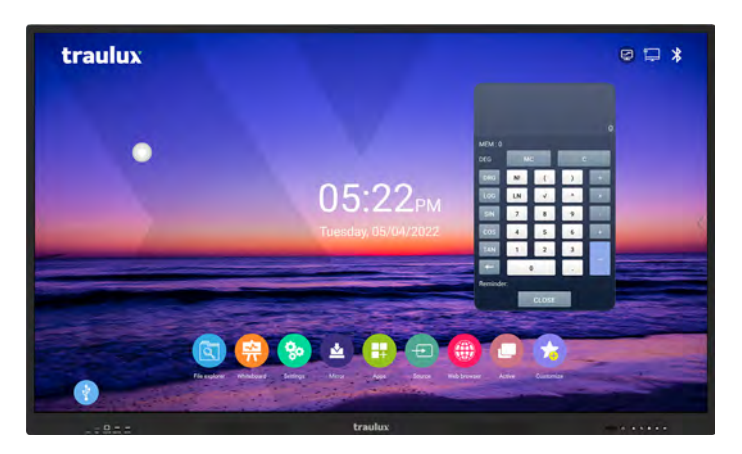

**Voto interactivo:** Con esta aplicación podemos lanzar preguntas a los dispositivos móviles con lector de QR para hacer encuestas rápidas.

Selecciona entre las opciones de una o varias respuestas válidas. Añade la pregunta y respuestas.

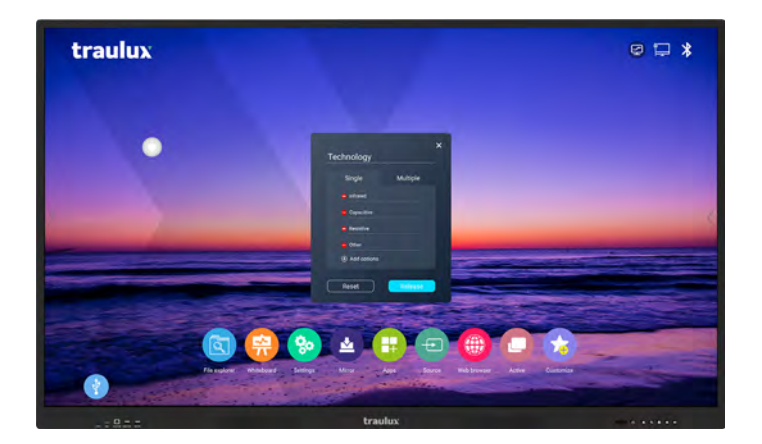

Genera un código QR para que los participantes puedan responder desde su propio móvil, con solo escanear el código.

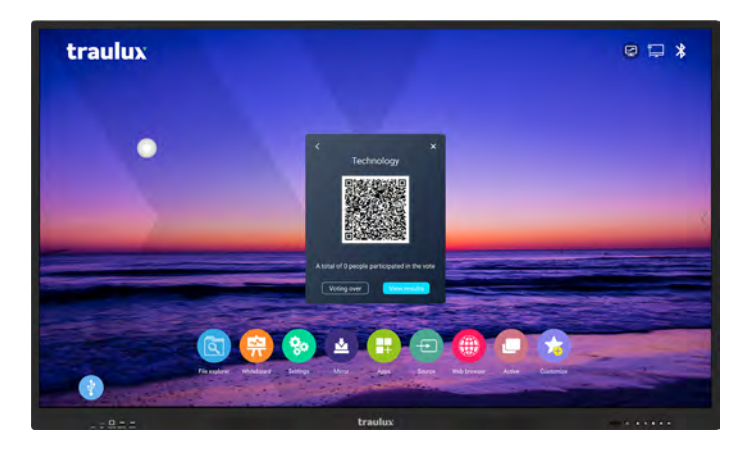

Comprueba el resultado.

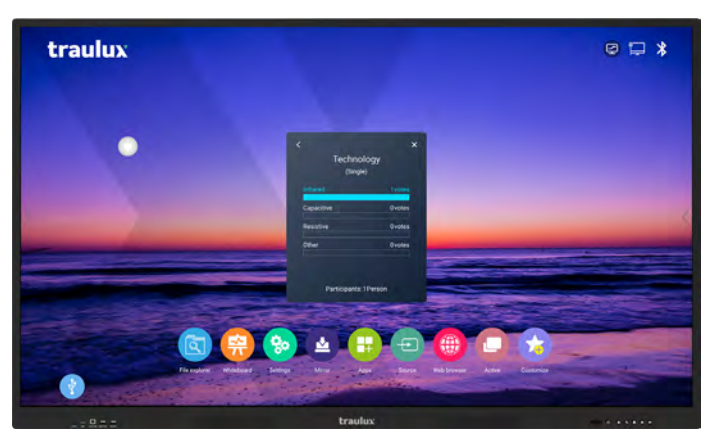

**Screen capture:** Te llevará a la misma función accesible desde el icono flotante llamada recorte (ver apartado 3.4.1).

**Screen recorder:** Capturadora de pantalla que genera un archivo de video mp4.

El archivo se puede reproducir desde el propio monitor, en un ordenador Windows, o cualquier dispositivo compatible con .mp4.

Para grabar el audio es necesario conectar un micrófono por USB\* (por cable o inalámbrico).

También puede usarse una barra de videoconferencia o webcam con el micrófono incorporado.

*\*El micrófono conectado a la entrada analógica "Mic In" no funciona para esta grabación.*

Al conectar el micrófono, webcam o barra de VC, mostrará un mensaje de reconocimiento del dispositivo.

Al iniciar "screen recorder" (captura de pantalla) un mensaje solicitará si queremos activar el micrófono USB, e incluso elegir uno en caso de que tengamos varios conectados.

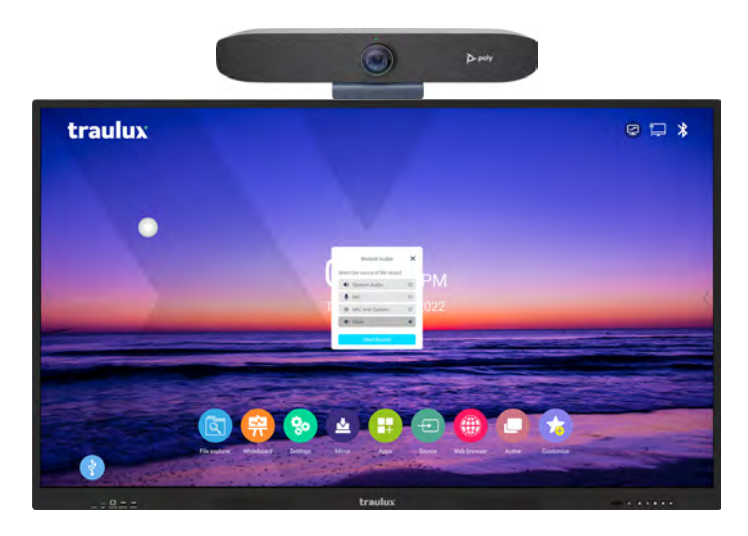

Un pequeño icono a bajo a la izquierda indicará que la grabación ha comenzado, y desde allí mismo la podremos detener.

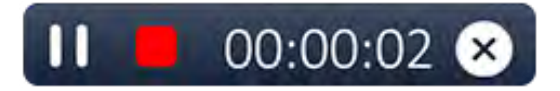

Al detener la grabación se almacenará directamente en la carpeta movie/recorder en formato mp4.

**Stop watch:** Temporizador / cronómetro.

traulux  $\bullet$   $\Box$  \*  $00:00.00$  $05:58_{\text{PN}}$ **OR 9 4 8 9 O** 

# **SOFTWARE** ANDROID

**Spotlight:** Con esta función podremos resaltar con un círculo la zona de la proyección deseada, oscureciendo el resto.

Un pequeño cursor, en la esquina inferior izquierda, nos permitirá ajustar el tamaño del círculo.

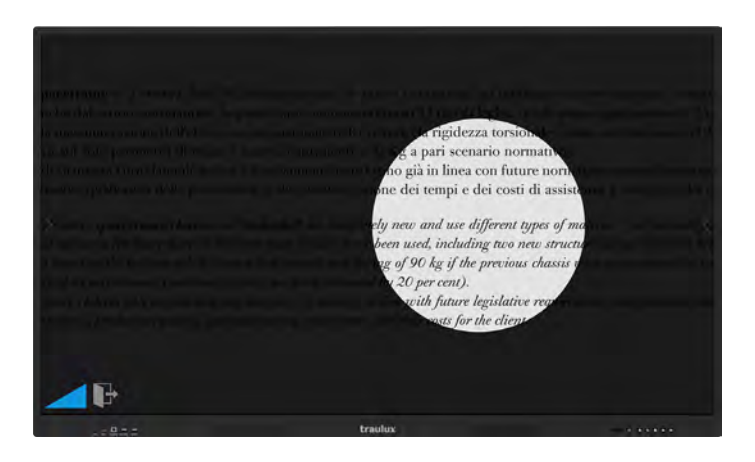

**Touch Sound:** Activa / desactiva el sonido que se reproduce al clicar.

**Ajustes Volumen y Brillo:** Ajuste del volumen y el Brillo deslizando los cursores.

Clicando (A) se conmuta en ajuste de brillo automático, adaptándose automáticamente a las condiciones lumínicas detectadas por el sensor de luz frontal.

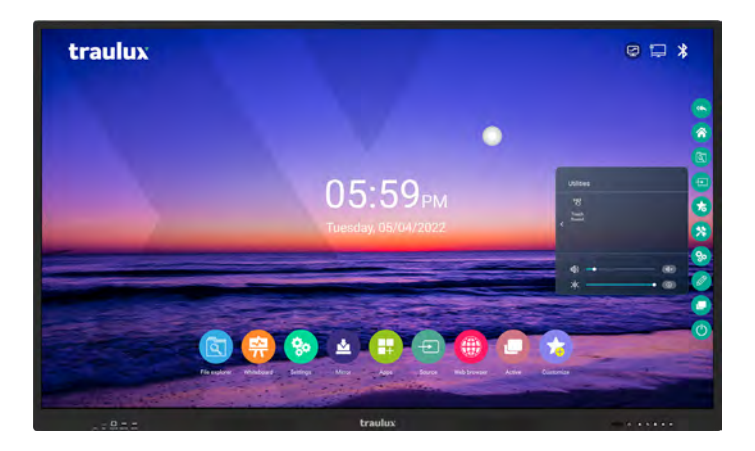

### **3.5-. Trabajo con archivos Office / PDF.**

[VER VIDEO](https://youtu.be/1m-BjLcHG-0)

X

Desde el propio monitor interactivo, gracias a su app preinstalada WPS, podemos leer archivos Word, Power Point, Excel y PDF. En todos ellos se pueden hacer anotaciones insertadas.

**Word - Power Point - Excel:** Selecciona "use finger" + el tipo de lápiz + color + grueso para hacer anotaciones insertadas en el documento.

En esta situación, si tocamos el documento con dos dedos, el documento y las anotaciones insertadas se desplazarán.

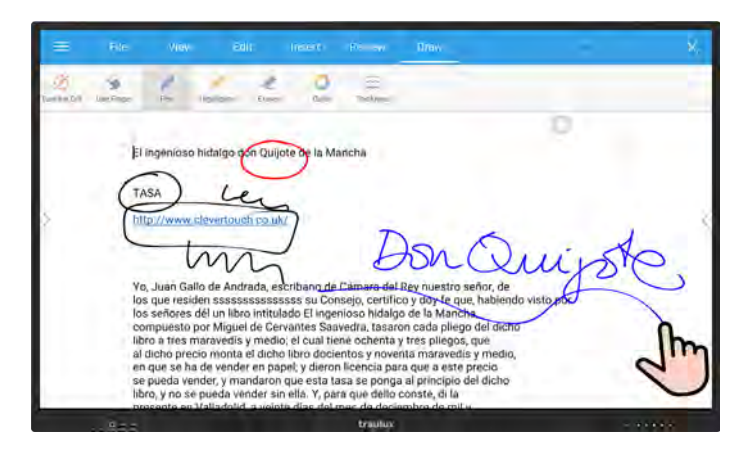

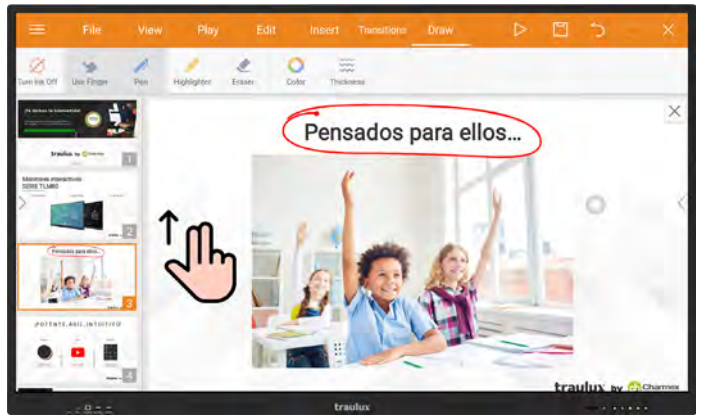

**PDF:** En los PDF las anotaciones y desplazamiento del documento son algo distintos.

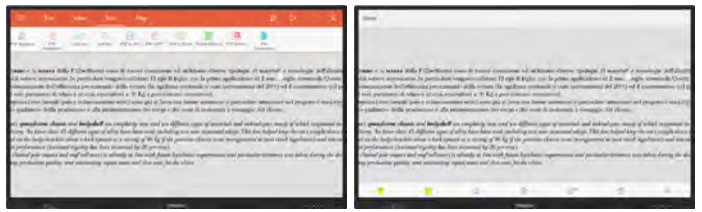

Elije en la base la herramienta "PDF Annotation", y después el lápiz:

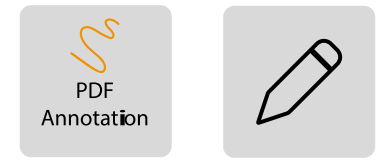

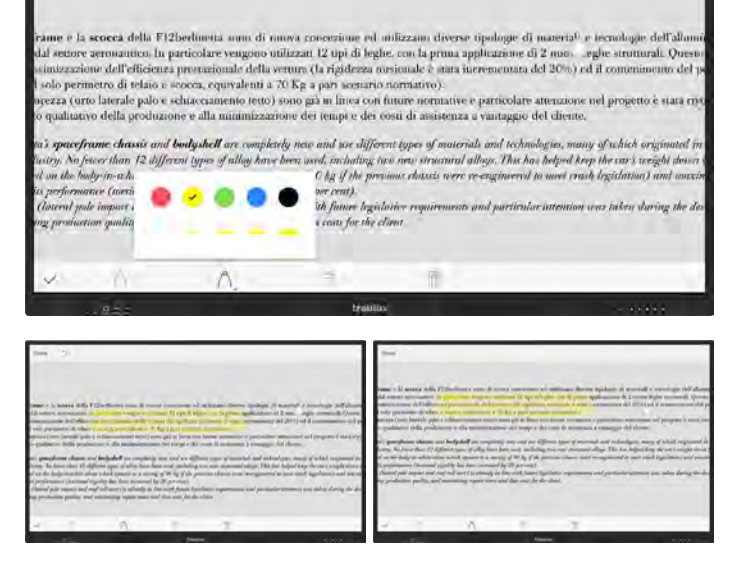

Posteriormente el tipo de lápiz, color y grosor:

*La anotación quedará insertada en el PDF al finalizar el proceso clicando en el check\**

*\*Las anotaciones insertadas ya no se podrán borrar.*

**Lupa:** Sobre un documento PDF podemos ampliar un tramo de un texto con una lupa para facilitar su lectura.

Para que aparezca la lupa solo hay que hacer el gesto de arrastrar sobre el texto deseado.

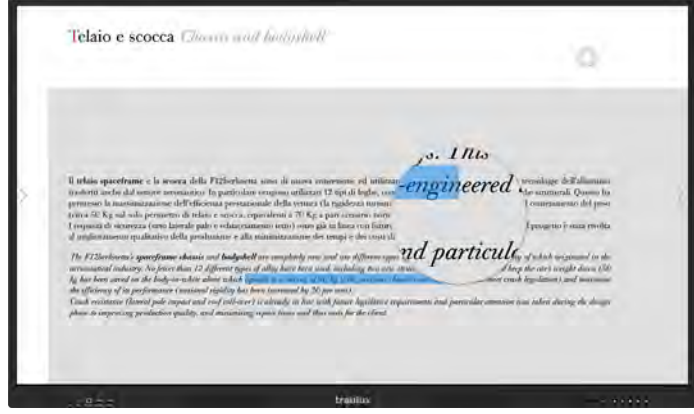

### **3.6-. Trabajo con Google apps**

#### *Comunicado acerca de GOOGLE*

*Siguiendo la normativa de Google los monitores TRAULUX no llevan preinstalados los Servicios Google para dispositivos móviles (GMS).*

*Por este motivo no es posible descargar ni usar algunas aplicaciones propiedad de Google como Google PlayStore, Google Drive, Google Meet, Youtube, etc…* 

*No obstante, algunas de estas aplicaciones pueden usarse de forma limitada en sus versiones web.*

*En muchos casos este uso limitado ya es suficiente. En este apartado te explicamos como hacerlo.* 

*Para un uso ilimitado de las aplicaciones propiedad de Google es necesario conectar el dispositivo certificado GMS opcional que te recomendamos en el apartado 2.3.2.*

**Navegador Chromium:** Para un mejor rendimiento de las aplicaciones de Google debemos usar Chromium, la versión libre de Chrome, que encontraremos en el explorador de aplicaciones:

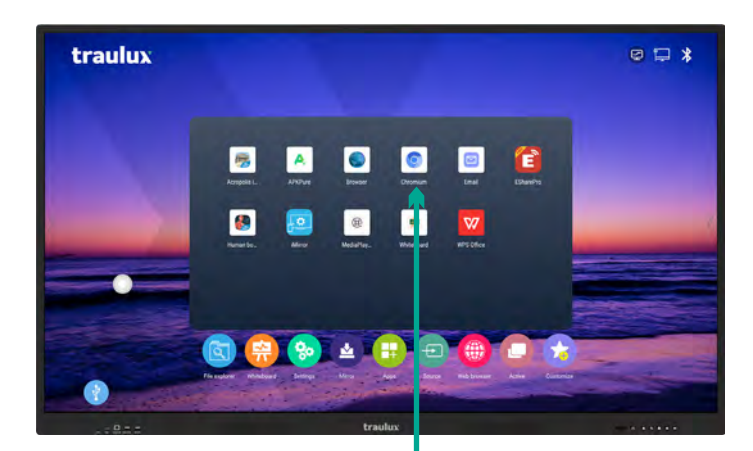

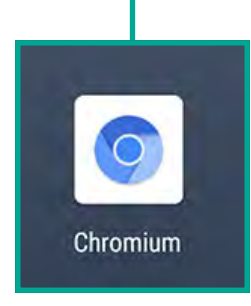

**IMPORTANTE:** Como ya te iremos explicando en cada uno de los siguientes apartados, las aplicaciones solo funcionarán si el navegador está en modo "Desktop site" (versión para ordenador).

Para conmutar a "versión para ordenador" debemos clicar en los tres puntos arriba a la derecha, y clicar en la opción:

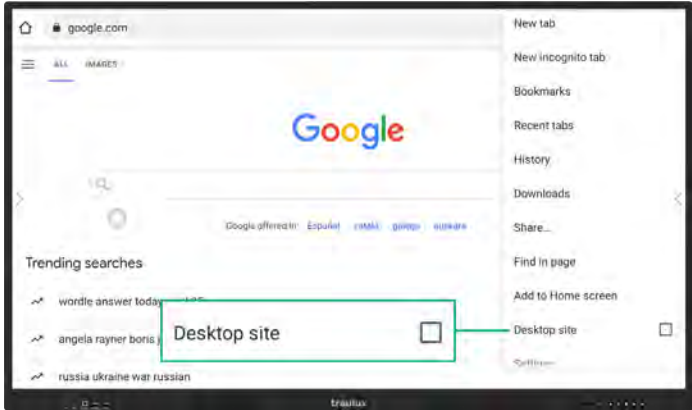

#### **3.6.1-. Gmail**

Clicar en Chromium, ir al buscador Google, conmutar en modo escritorio.

- Entrar en la caja de búsqueda la palabra Gmail.
- Introducir nuestras credenciales.
- Decir que mantenga abierta la sesión si queremos que esta sea la cuenta de Gmail para el resto de Google Apps.

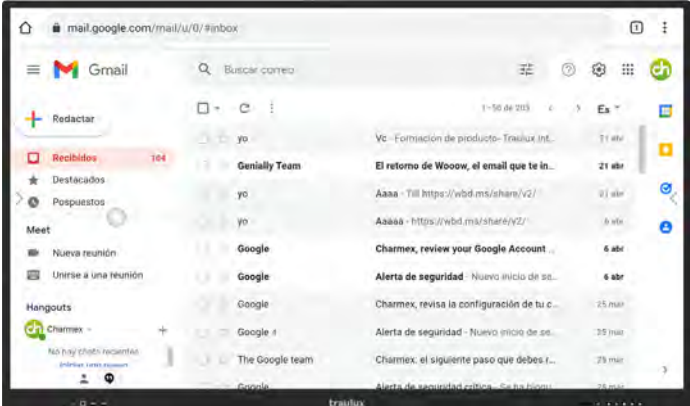

Ya podemos redactar el mail como lo haríamos habitualmente.

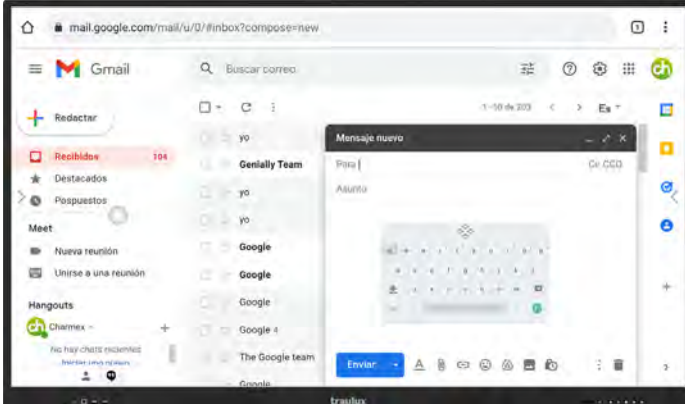

**Adjuntar archivos:** Al clicar el icono del clip, se despliega el explorador de archivos.

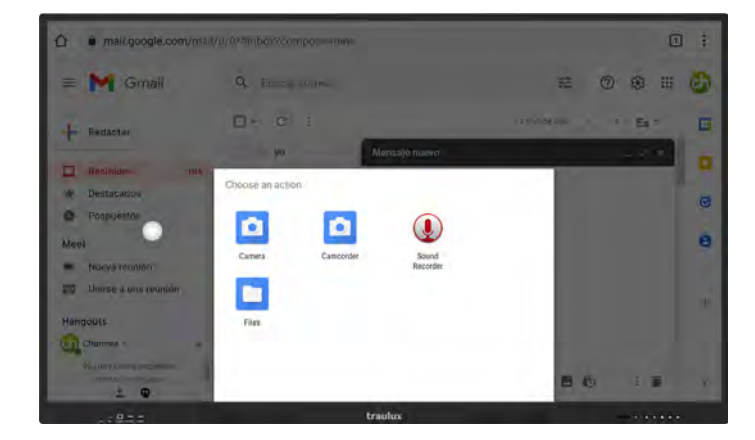

**Seleccionar Files:** Clicar en las 3 líneas para desplegar las distintas posibilidades de exploración.

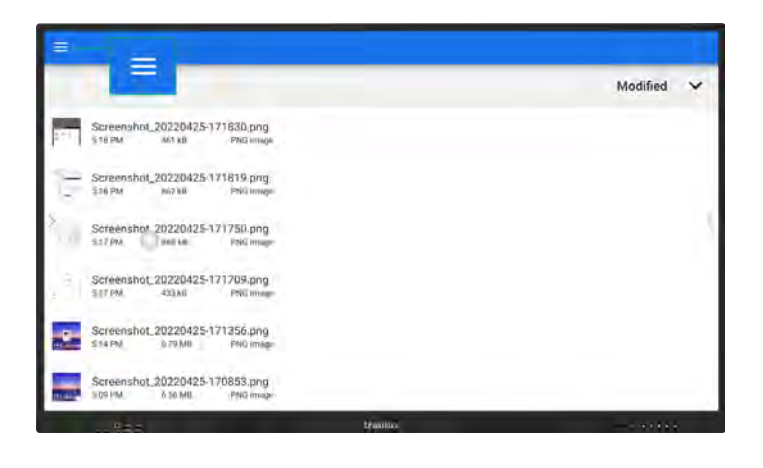

**Elegir WPS como explorador.** 

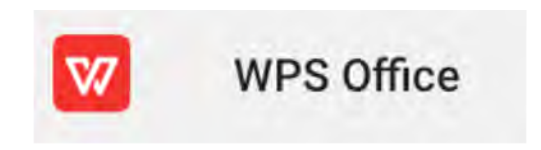

**Seleccionar Open y luego phone.**

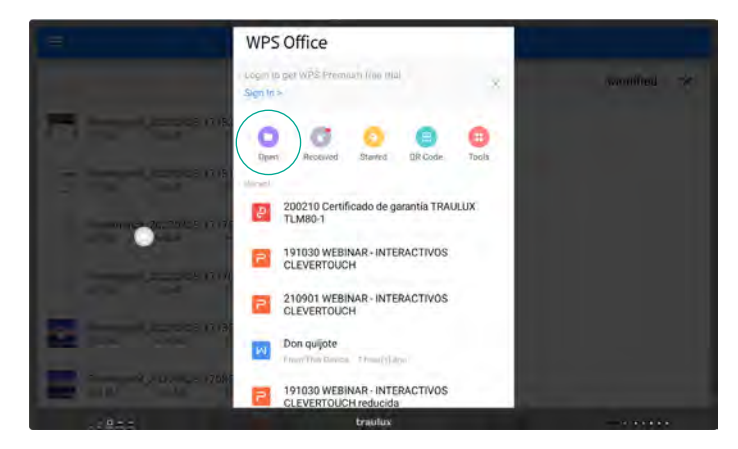

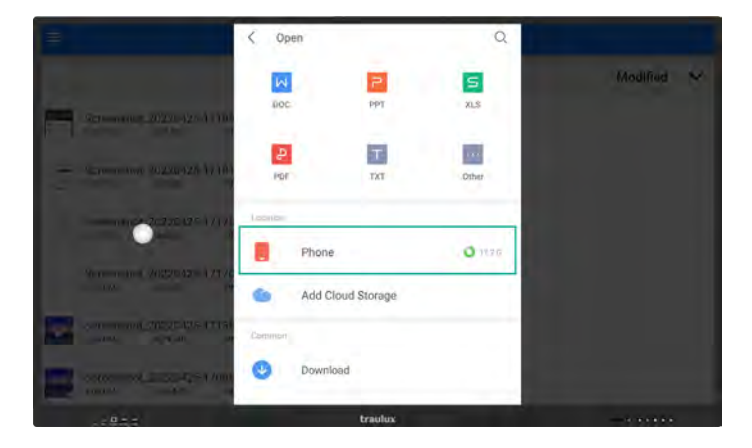

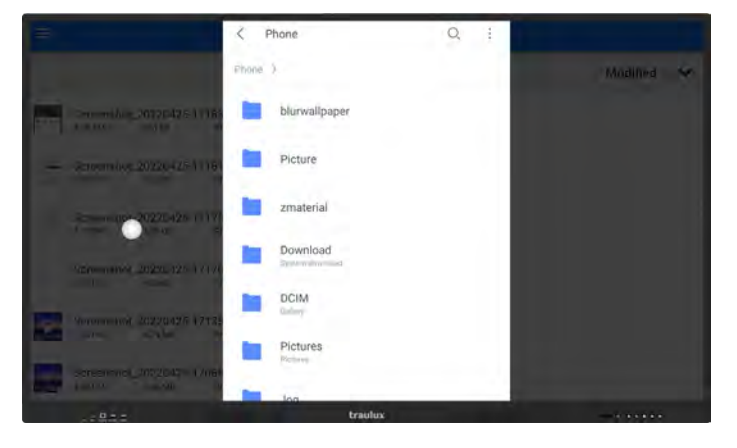

Desde aquí ya podremos explorar las carpetas de la memoria interna del monitor y elegir el archivo que

#### **3.6.2-. Google Drive**

Clicar en Chromium, abrir Google, conmutar a versión de PC, escribir en la caja de búsqueda la palabra Google Drive.

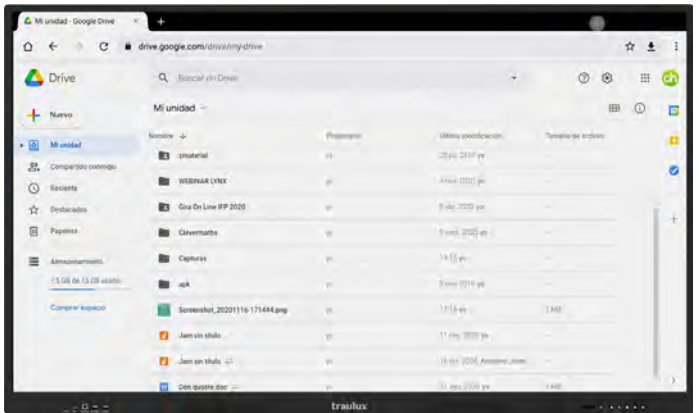

**Subir archivos:** Nos situamos en la carpeta donde queremos subir el archivo y Clicamos nuevo.

A partir de este punto el procedimiento es idéntico a la exploración de archivos explicada en el apartado de Gmail.

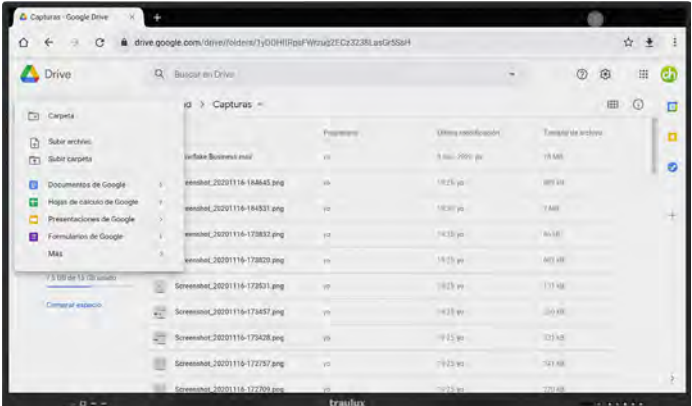

**Abrir en Google Docs:** Clicar en el archivo para que se abra en Google Docs (seleccionar archivos compatibles, Word, Excel, PowerPoint, PDF…).

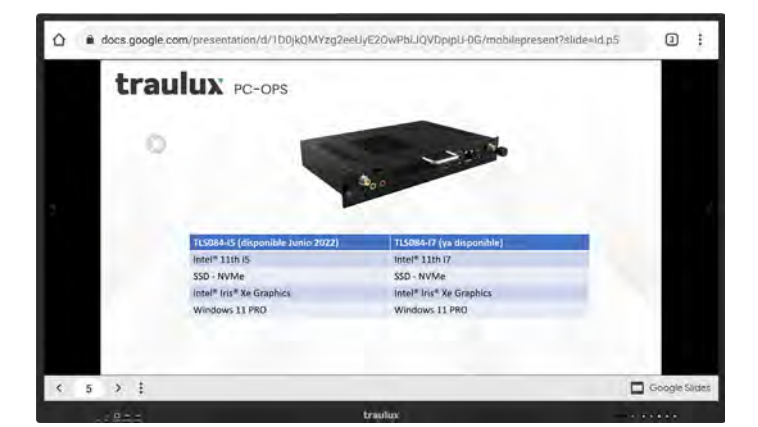

### **SOFTWARE** ANDROID

#### **3.6.3-. Google Classroom**

Clicar en Chromium, entrar en Google, conmutar en verión para ordenador y escribir en la caja de búsqueda la palabra Google Classroom.

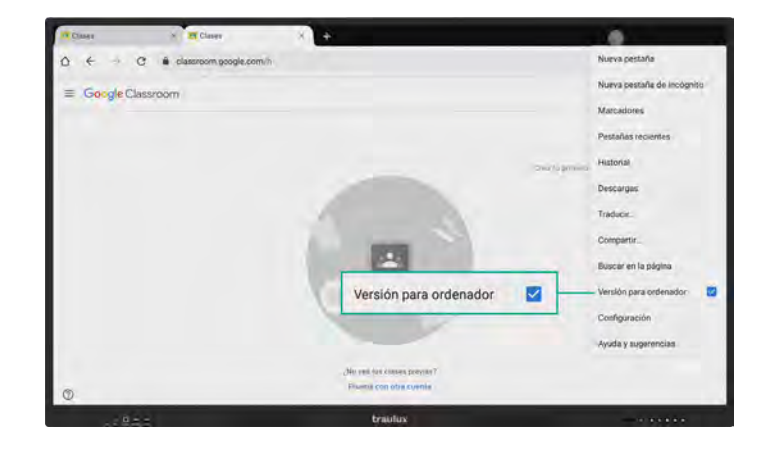

#### **3.6.4-. Google earth**

Clicar en Chromium, entar en Google, conmutar en modo PC y escribir en la caja de búsqueda la palabra Google Earth.

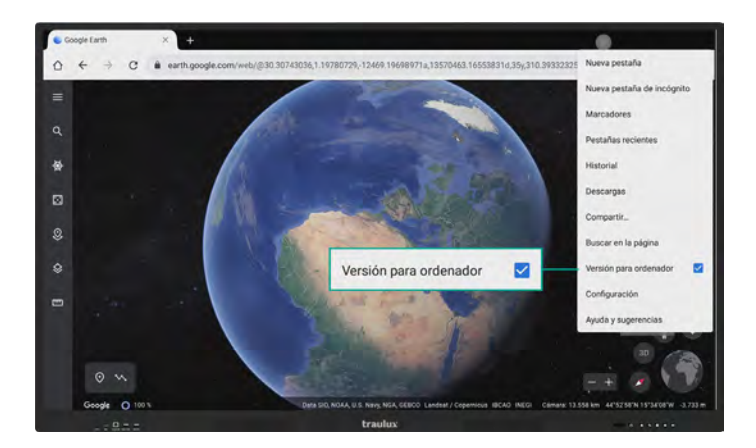

#### **3.6.5-. Google Jamboard**

Clicar en Chromium, entrar en Google, conmutar en versión para ordenador y escribir en la caja de búsqueda la palabra Google Jamboard.

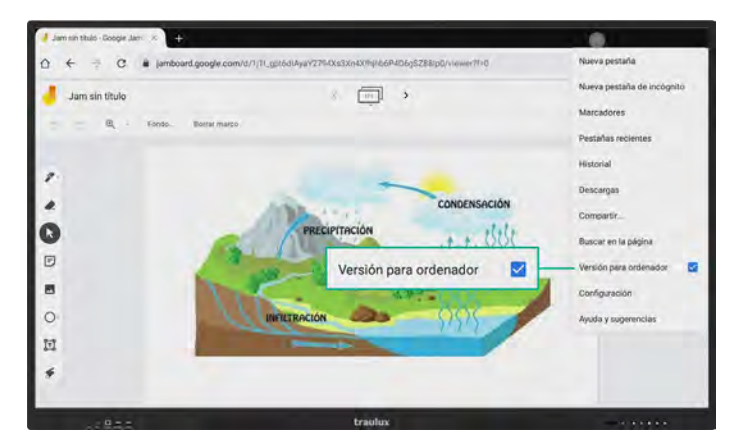

#### **3.6.6-. Google Meet**

Previamente será necesario tener conectada una Webcam o barra de VC compatible con Android por USB.

Para comprobar que la cámara funciona correctamente podemos ir a "Camera USB" dentro de "settings" (configuración) (ver apartado 3.4.8-. Configuración – Redes y conexiones)

Clicar en Chromium, ir a Google, conmutar en modo versión para PC.

Escribir en la caja de búsqueda la palabra Google Meet, y clicar sobre el primer enlace de los resultados de búsqueda.

Ten en cuenta que no será posible compartir el escritorio de Android, pero si establecer una llamada. Este es un ejemplo de las limitaciones que podemos encontrar cuando trabajamos con Google Apps en el Android de un monitor interactivo.

Para un uso 100 % compatible será necesario el accesorio ChromeBox, apartado 2.3.2.

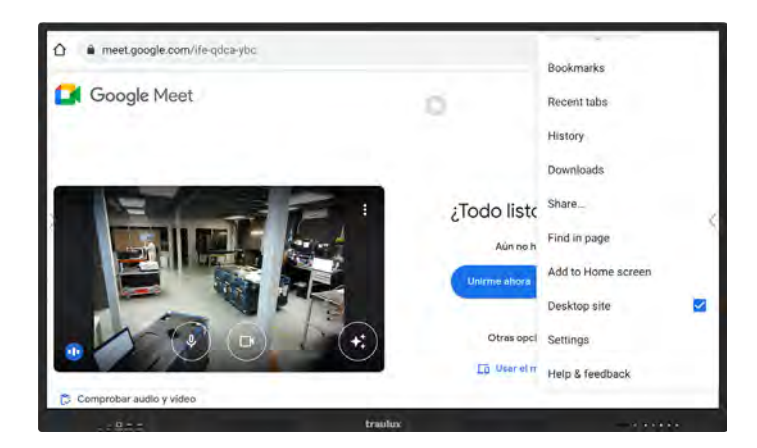

#### **3.6.7-. Youtube**

Clicar en Chromium, is aGoogle, conmutar en versión para PC.

Buscar en el acceso de Google apps arriba a la derecha, Youtube, o escrbirlo en la caja de búsqueda de Google.

Aunque funcionará de todos modos, en versión para ordenador podremos elegir la resolución del video y la interfaz será más familiar.

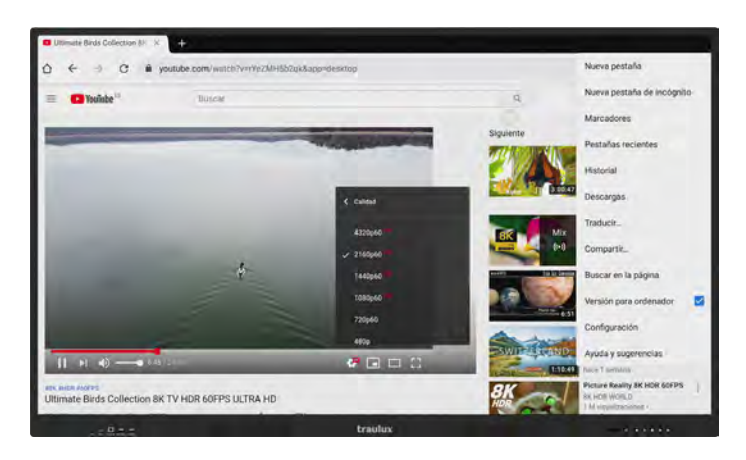

#### **ESPECIFICACIONES DEL PRODUCTO**

#### **CARACTERÍSTICAS DISPLAY**

Diagonal Tecnología visual Área activa (mm) Ratio de aspecto Contraste (Typ.) Resolución Brillo Tiempo de respuesta Ángulo de visión Programación hora de apagado Programación auto apagado Altavoces Vidrio Bonding Vida del Panel LED Filtro luz azul

#### **CONECTIVIDAD**

**HDMI** Entrada **HDMI Salida** DisplayPort Entrada USB-B (Touch)  $USB-A(2.0)$ USB-A (3.0)  $USB-C$ VGA + Audio RJ45 LAN **RS232** Auriculares Salida Audio salida digital Entrada de micro Wi-Fi Bluetooth Slot OPS

#### **INTERACTIVIDAD**

Tecnología Precisión táctil Tiempo de respuesta Puntos táctiles Herramientas escritura Borrado con la palma

#### **ANDROID**

Procesador Memoria Actualizaciones automáticas (OTA) Resolución interfaz

#### **APPS**

Instalación de APK Congelar imagen Icono Flotante Modo Split (2 x apps simultáneas) Pizarra "Infinita" Redimensión de objetos en pizarra Duplicar elementos en pizarra Capa Android de anotoción Recorte capa android Generador OR Nanegador web Reproducción de video Videostreaming

Mirroring

#### **ACCESORIOS INCLUIDOS**

Soporte de pared Lápices doble punta Control remoto Cable USB-C (Thunderbolt 3) Cable de alimentación Cable HDMI Cable USB A-B

#### **DIMENSIONES / PESO**

**VFSA** Peso Neto (kg ±2) Dimensiones (An. x Prof. x Alt.)

#### **ELECTRICIDAD**

Voltaie Consumo estándar

**GARANTÍA** 

#### **TRAULUX TX6590**

65" LED 1428.48 (H) x 803.52 (V)  $16:9$ 1200:1 4K Ultra HD (3840 \* 2160) 400 cd/m2 (ajuste automático)  $5<sub>me</sub>$ 178° Si Si 2x15 Watt Anti-reflectante / Anti Huellas la Gen. 50,000 Horas Śİ 3 (1 frontal, 2 lateral)

- 1 (base hasta 4K ajustable) 1 (lateral) 2 (1 frontal, 1 lateral) 1 (lateral) 4 (2 x frontal 2 x lateral) 1 (frontal, audio, vídeo, 60 Watt)  $1$  (base) 2 (Lateral)  $i$  (base) 1 minijack 3,5 mm (Base) I SPDIF Óptica (Base)  $1(base)$ 2.4 / 5GHz Integrada 2.1+EDR/4.2/5.0 1 (JAE 80 pin)
- IR Doble grueso **Imm**  $5<sub>ms</sub>$ 40 (20 escritura) Lápiz o dedo Si

(España / Portugal)

#### **TRAULUX TX7590**

 $75^\circ$ LED 1649.66(H) x 927.94(V)  $16:9$ 1200:1 4K Ultra HD (3840 \* 2160) 400 cd/m2 (ajuste automático)  $5<sub>ms</sub>$ **178°** si Si 2x15 Watt Anti-reflectante / Anti Huellas In Gen 50,000 Horas si 3 (1 frontal, 2 lateral) 1 (base - hasta 4K ajustable) 1 (lateral) 2 (1 frontal, 1 lateral) 1 (lateral)

4 (2 x frontal 2 x lateral) I (frontal, audio, vídeo, 60 Watt)  $1(base)$ 2 (Lateral)  $1$  (base) 1 minijack 3,5 mm (Base) I SPDIF Óptica (Base)  $1(base)$ 2.4 / 5GHz Integrada  $21+EDR/4.2/5.0$  $I(JAE 80 pin)$ 

IR-Doble grueso Imm.  $5<sub>ms</sub>$ 40 (20 escritura) Lápiz o dedo Si

#### **TRAULUX TX8590**

 $86''$ LED 1895.04(H) x 1065.96(V)  $16:9$ 1200:1 4K Ultra HD (3840 \* 2160) 400 cd/m2 (ajuste automático)  $5<sub>ms</sub>$  $178<sup>o</sup>$ SÏ Sí 2x15 Watt Anti-reflectante / Anti Huellas la Gen 50,000 Horas si

3 (1 frontal, 2 lateral) 1 (base - hasta 4K ajustable) 1 (lateral) 2 (1 frontal, 1 lateral) 1 (lateral) 4 (2 x frontal 2 x lateral) 1 (frontal, audio, vídeo, 60 Watt)  $1$  (base) 2 (Lateral)  $1$  (base) 1 minijack 3,5 mm (Base)<br>1 SPDIF Óptica (Base)  $1(base)$ 2.4 / 5GHz Integrada 2.1+EDR/4.2/5.0  $1(JAE 80 \text{ pin})$ 

IR - Doble grueso *Imm*  $5<sub>ms</sub>$ 40 (20 escritura) Lápiz o dedo  $\overline{S}$ 

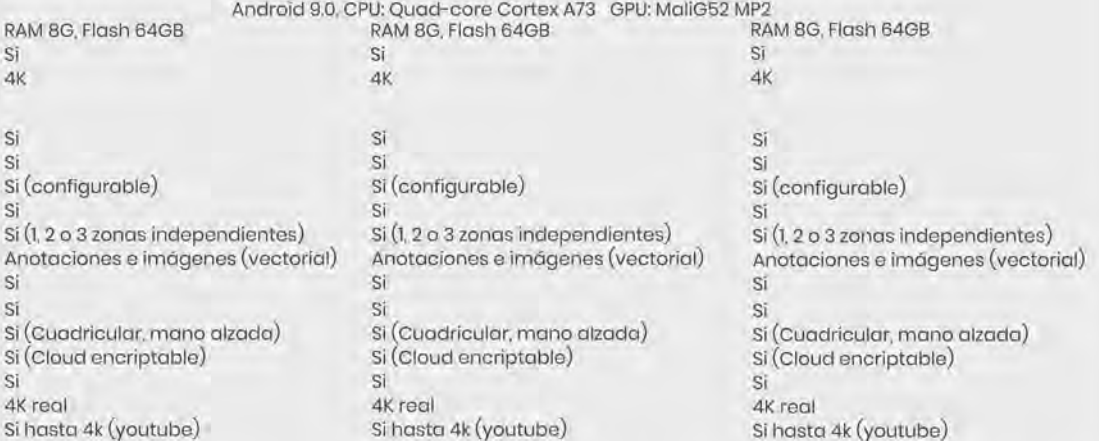

EsharePRO 4K: 9 proyecciones simultáneas, compatible en Hot Spot propio (2,4 Gb / 5 gb) con transmisión de salida a internet (LAN) a los dispositivos. Android, iOS (Airplay directo), Chrome, Ubuntu Windows (2 Touch) y MAC O.S (2 touch)

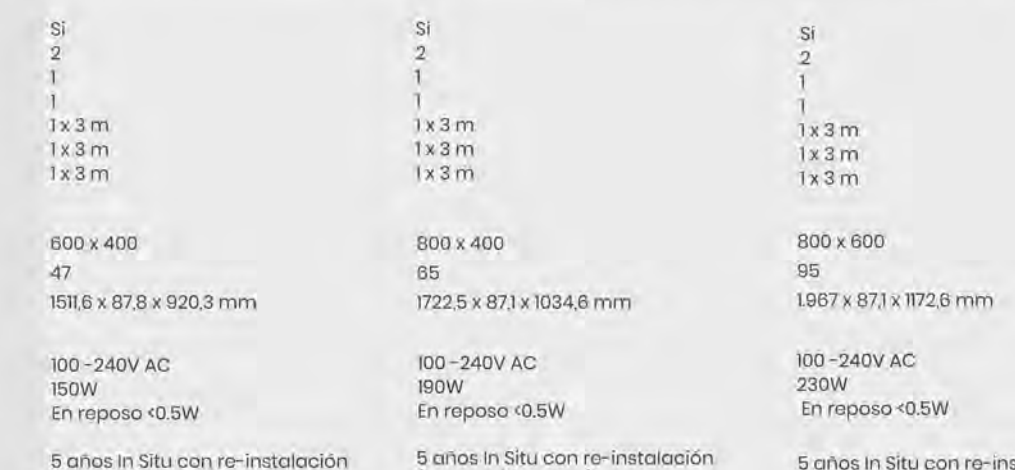

(España / Portugal)

5 años in Situ con re-instalación (España / Portugal) <sup>39</sup> <sup>39</sup>

#### **TRAULUX SERIE TX90**